# **OPERATION GUIDE**

# FS-1020MFP/FS-1220MFP

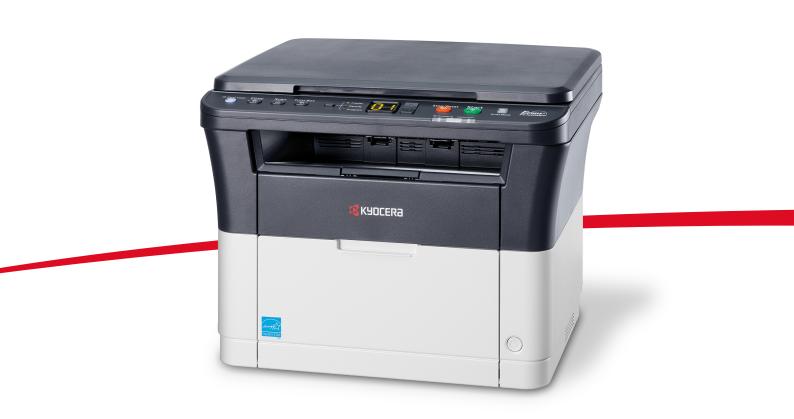

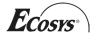

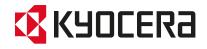

This Operation Guide is for models FS-1020MFP and FS-1220MFP.

This Operation Guide is intended to help you operate the machine correctly, perform routine maintenance and take a simple troubleshooting action as necessary, so that you can always use the machine in good condition.

We recommend the use of our own brand supplies. We will not be liable for any damage caused by the use of third party supplies in this machine.

A label shown in the illustration assures that the supplies are our own brand.

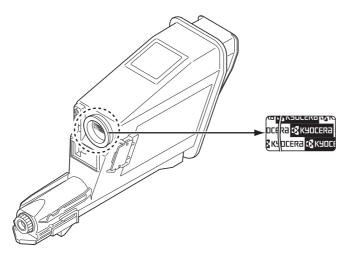

#### **Included Guides**

The following guides are supplied with the machine. Refer to them as necessary.

| Quick Installation Guide                                                                               | Describes the procedures for installation of the machine.                                                                                    |
|----------------------------------------------------------------------------------------------------|----------------------------------------------------------------------------------------------------|
| Safety Guide                                                                                           | Provides safety and cautionary information for the installation and use of the machine. Be sure to read this guide before using the machine. |
| Safety Guide<br>(FS-1020MFP/FS-1025MFP/FS-1120MFP/<br>FS-1125MFP/FS-1220MFP/FS-1320MFP/<br>FS-1325MFP) | Describes the machine installation space, cautionary space, and other information. Be sure to read this guide before using the machine.      |

**Product Library disc** 

| Operation Guide (This Guide)   | Describes how to load paper, basic copy, print and scan operations, and troubleshooting.                                                                                  |  |
|--------------------------------|----------------------------------------------------------------------------------------------------|--|
| KYOCERA Client Tool User Guide | Describes how to use KYOCERA Client Tool. KYOCERA Client Tool is a<br>software program that is installed on your computer to enable you to<br>configure machine settings. |  |
| Printer Driver User Guide      | Describes how to install the printer driver and use printer functionality.                                                                                                |  |
| KYOCERA Net Viewer User Guide  | Describes how to monitor the network printing system with KYOCERA Net Viewer.                                                                                             |  |

# Contents

| 1   | Machine Parts                                                        | 1-1     |
|-----|----------------------------------------------------------------------|---------|
|     | Front Machine Components                                             | 1-2     |
|     | Rear Machine Components                                              | 1-3     |
|     | Operation Panel                                                      | 1-4     |
| 2   | Preparation                                                          | 2_1     |
| 2   | Connections                                                          |         |
|     |                                                                      |         |
|     | Loading Paper                                                        |         |
|     | Loading Originals                                                    |         |
|     | Installing and Uninstalling Drivers and Utilities                    |         |
|     | Machine Settings                                                     |         |
|     | Configuration                                                        |         |
|     | Printing the Status Page                                             | 2-42    |
| 3   | Copying                                                              | 3-1     |
|     | Basic Operation                                                      |         |
|     | Manual Duplex                                                        |         |
|     | Using Programs                                                       |         |
|     | Copying Functions                                                    |         |
|     | ID Card Copy                                                         |         |
|     |                                                                      |         |
| 4   | Printing                                                             | 4-1     |
|     | Printing from Application Software                                   |         |
|     | About GX Driver                                                      |         |
|     | Manual Duplex                                                        | 4-3     |
|     | Print Box                                                            | 4-5     |
|     | Changing the Default Printer Driver Settings (Windows 7 for example) | 4-6     |
| 5   | Scanning                                                             | 5-1     |
| •   | Push Scan                                                            |         |
|     | Using Programs                                                       |         |
|     | Quick Scan (Scan to PDF/Scan to Email/Scan to Folder)                |         |
|     | Scanning using TWAIN/WIA                                             |         |
|     |                                                                      |         |
| 6   | Maintenance                                                          |         |
|     | General Information                                                  |         |
|     | Toner Container Replacement                                          |         |
|     | Maintenance Kit Replacement                                          | 6-5     |
|     | Cleaning the Machine                                                 | 6-5     |
|     | Maintenance Menu                                                     | 6-7     |
|     | Prolonged Non-Use and Moving of the Machine                          | 6-8     |
| 7   | Troubleshooting                                                      | 7_1     |
| ·   | Solving Malfunctions                                                 |         |
|     | Error Messages                                                       |         |
|     | Clearing Paper Jams                                                  |         |
|     |                                                                      |         |
| 8   | Appendix                                                             |         |
|     | Specifications                                                       | 8-2     |
|     |                                                                      |         |
| Ind | lex                                                                  | Index-1 |

Download from Www.Somanuals.com. All Manuals Search And Download.

# **Legal and Safety Information**

CAUTION NO LIABILITY IS ASSUMED FOR ANY DAMAGE CAUSED BY IMPROPER INSTALLATION.

# **Notice**

The information in this guide is subject to change without notification. Additional pages may be inserted in future editions. The user is asked to excuse any technical inaccuracies or typographical errors in the present edition.

No responsibility is assumed if accidents occur while the user is following the instructions in this guide. No responsibility is assumed for defects in the machine's firmware (contents of its read-only memory).

This guide, and any copyrightable subject matter sold or provided with or in connection with the sale of the machine, are protected by copyright. All rights are reserved. Copying or other reproduction of all or part of this guide, or any copyrightable subject matter without the prior written consent of KYOCERA Document Solutions Inc. is prohibited. Any copies made of all or part of this guide, or any copyrightable subject must contain the same copyright notice as the material from which the copying is done.

# **Regarding Tradenames**

Adobe Acrobat, and Flash are registered trademarks of Adobe Systems Incorporated.

Macintosh and Mac OS are trademarks of Apple Inc., registered in the U.S. and other countries.

Microsoft, MS-DOS, and Windows are registered trademarks of Microsoft Corporation in the U.S.A. and/or other countries. ENERGY STAR is a U.S. registered mark.

All other brand and product names are registered trademarks or trademarks of their respective companies.

# **Compliance and Conformity**

This equipment has been tested and found to comply with the limits for a Class B digital device, pursuant to Part 15 of the FCC Rules. These limits are designed to provide reasonable protection against harmful interference in a residential installation. This equipment generates, uses and can radiate radio frequency energy and, if not installed and used in accordance with the instructions, may cause harmful interference to radio communications. However, there is no guarantee that interference will not occur in a particular installation. If this equipment does cause harmful interference to radio or television reception, which can be determined by turning the equipment off and on, the user is encouraged to try to correct the interference by one or more of the following measures:

- · Reorient or relocate the receiving antenna.
- Increase the separation between the equipment and receiver.
- · Connect the equipment into an outlet on a circuit different from that to which the receiver is connected.
- · Consult the dealer or an experienced radio/TV technician for help.
- The use of a non-shielded interface cable with the referenced device is prohibited.

CAUTION — The changes or modifications not expressly approved by the party responsible for compliance could void the user's authority to operate the equipment.

This device complies with Part 15 of FCC Rules.

Operation is subject to the following two conditions; (1) this device may not cause interference, and (2) this device must accept any interference, including interference that may cause undesired operation of the device.

\* The above warning is valid only in the United States of America.

#### Interface connectors

**IMPORTANT** Be sure to power off the machine before connecting or disconnecting an interface cable. For protection against static electricity discharge to the machine's internal electronics through the interface connector(s), cover any interface connector that is not in use with the protective cap supplied.

**Note** Use shielded interface cables.

#### **CDRH Regulations**

The Center for Devices and Radiological Health (CDRH) of the U.S. Food and Drug Administration implemented regulations for laser products on August 2, 1976. These regulations apply to laser products manufactured after August 1, 1976. Compliance is mandatory for products marketed in the United States. A label indicating compliance with the CDRH regulations must be attached to laser products marketed in the United States.

#### **Canadian Department of Communications Compliance Statement**

This Class B digital apparatus complies with Canadian ICES-003.

#### Avis de conformité aux normes du ministère des Communications du Canada

Cet appareil numérique de la classe B est conforme à la norme NMB-003 du Canada.

# Safety Instructions Regarding the Disconnection of Power

**Caution:** The power plug is the main isolation device! Other switches on the equipment are only functional switches and are not suitable for isolating the equipment from the power source.

**VORSICHT:** Der Netzstecker ist die Hauptisoliervorrichtung! Die anderen Schalter auf dem Gerät sind nur Funktionsschalter und können nicht verwendet werden, um den Stromfluß im Gerät zu unterbrechen.

# **Energy Saving Control Function**

To reduce energy consumption while in a waiting state, the device comes equipped with an energy saving control function for switching to **Sleep Mode** as well as **Power Off Mode** where power consumption is automatically reduced to a minimum after a certain amount of time elapses since the device was last used.

## **Sleep Mode**

The device automatically enters Sleep Mode when approximately 1 minute has passed since the device was last used. The amount of time of no activity that must pass before Sleep Mode is activated may be lengthened by changing the Auto sleep setting. For details, refer to *Device Defaults Tab* on page 2-38.

## **Power Off Mode**

The device automatically turns its power off when 1 hour has passed since the device was last used. The amount of time of no activity that must pass before Power Off Mode is activated may be lengthened by changing the Power Off Timer setting. For details, refer to *Device Defaults Tab* on page 2-38.

#### In case of not using the machine for an extended period of time

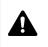

**CAUTION** If this machine will be left unused for an extended period (e.g. overnight), turn it off at the power switch. If the machine will not be used for an even longer period of time (e.g. vacation), remove the power plug from the outlet as a safety precaution.

CAUTION Remove paper from the cassettes and seal it in the paper storage bag to protect it from humidity.

# **Duplex Printing**

This machine includes duplex printing as a standard function. For example, by printing two single-sided originals onto a single sheet of paper as a duplex printing, it is possible to lower the amount of paper used.

Printing in duplex mode reduces paper consumption and contributes to the conservation of forest resources. Duplex mode also reduces the amount of paper that must be purchased, and thereby reduces cost. It is recommended that machines capable of duplex printing be set to use duplex mode by default.

# **Resource Saving - Paper**

For the preservation and sustainable use of forest resources, it is recommended that recycled as well as virgin paper certified under environmental stewardship initiatives or carrying recognised ecolabels, which meet EN 12281:2002\*<sup>1</sup> or an equivalent quality standard, be used.

This machine also supports printing on 64 g/m<sup>2</sup> paper. Using such paper containing less raw materials can lead to further saving of forest resources.

\*1: EN12281:2002 "Printing and business paper - Requirements for copy paper for dry toner imaging processes"

Your sales or service representative can provide information about recommended paper types.

# **Environmental benefits of "Power Management"**

To reduce power consumption when idle, this machine is equipped with a power management function that automatically activates energy-saving mode when the machine is idle for a certain period of time. Although it takes the machine a slight amount of time to return to READY mode when in energy-saving mode, a significant reduction in energy consumption is possible.

It is recommended that the machine be used with the activation time for energy-saving mode set to the default setting.

# **Energy Star (ENERGY STAR<sup>®</sup>)**

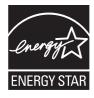

We have determined as a company participating in ENERGY STAR<sup>®</sup> that this product has earned the ENERGY STAR<sup>®</sup>.

ENERGY STAR<sup>®</sup> is a voluntary energy efficiency program with the goal of developing and promoting the use of products with high energy efficiency in order to help prevent global warming. By purchasing ENERGY STAR<sup>®</sup> qualified products, customers can help reduce emissions of greenhouse gases during product use and cut energy-related costs.

# Legal Restriction on Copying/Scanning

It may be prohibited to copy/scan copyrighted material without permission of the copyright owner.

Copying/Scanning the following items is prohibited and may be penalized by law. It may not be limited to these items. Do not knowingly copy/scan the items that are not to be copied/scanned.

- Paper money
- Bank note
- Securities
- Stamp
- Passport
- Certificate

Local laws and regulations may prohibit or restrict copying/scanning of other items not mentioned above.

# Safety Conventions in This Guide

The sections of this guide and parts of the machine marked with symbols are safety warnings meant to protect the user, other individuals and surrounding objects, and ensure correct and safe usage of the machine. The symbols and their meanings are indicated below.

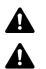

WARNING: Indicates that serious injury or even death may result from insufficient attention to or incorrect compliance with the related points.

CAUTION: Indicates that personal injury or mechanical damage may result from insufficient attention to or incorrect compliance with the related points.

The following symbols indicate that the related section includes safety warnings. Specific points of attention are indicated inside the symbol.

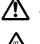

.... [General warning]

[Warning of high temperature]

The following symbols indicate that the related section includes information on prohibited actions. Specifics of the prohibited action are indicated inside the symbol.

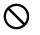

[Warning of prohibited action]

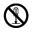

[Disassembly prohibited]

The following symbols indicate that the related section includes information on actions which must be performed. Specifics of the required action are indicated inside the symbol.

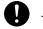

.... [Alert of required action]

[Remove the power plug from the outlet]

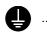

[Always connect the machine to an outlet with a ground connection]

Please contact your service representative to order a replacement if the safety warnings in this Operation Guide are illegible or if the guide itself is missing. (fee required)

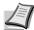

Note An original which resembles a bank note closely may not be copied properly in some rare cases because this machine is equipped with a counterfeiting prevention function.

# Environment

The service environmental conditions are as follows:

- Temperature: 50 to 90.5 °F (10 to 32.5 °C)
- Humidity: 15 to 80 %

However, adverse environmental conditions may affect the image quality. Avoid the following locations when selecting a site for the machine.

- Avoid locations near a window or with exposure to direct sunlight.
- Avoid locations with vibrations.
- Avoid locations with drastic temperature fluctuations.
- Avoid locations with direct exposure to hot or cold air.
- Avoid poorly ventilated locations.

If the floor is delicate against casters, when this machine is moved after installation, the floor material may be damaged.

During printing, some ozone is released, but the amount does not cause any ill effect to one's health. If, however, the machine is used over a long period of time in a poorly ventilated room or when printing an extremely large number of copies, the smell may become unpleasant. To maintain the appropriate environment for print work, it is suggested that the room be properly ventilated.

# **Cautions when Handling Consumables**

Do not attempt to incinerate parts which contain toner. Dangerous sparks may cause burns.

Keep parts which contain toner out of the reach of children.

If toner happens to spill from parts which contain toner, avoid inhalation and ingestion, as well as contact with your eyes and skin.

- If you do happen to inhale toner, move to a place with fresh air and gargle thoroughly with a large amount of water. If coughing develops, contact a physician.
- If you do happen to ingest toner, rinse your mouth out with water and drink 1 or 2 cups of water to dilute the contents of your stomach. If necessary, contact a physician.
- If you do happen to get toner in your eyes, flush them thoroughly with water. If there is any remaining tenderness, contact a physician.
- If toner does happen to get on your skin, wash with soap and water.

Do not attempt to force open or destroy parts which contain toner.

## **Other precautions**

After use, always dispose of the Toner Container in accordance with Federal, State and Local rules and regulations.

Store all consumables in a cool, dark location.

If the machine will not be used for an extended period of time, remove the paper from the cassette, return it to its original package and reseal it.

# About the Operation Guide

This Operation Guide contains the following chapters:

## 1 Machine Parts

This chapter lists the names of different machine parts.

## 2 Preparation

This chapter explains how to start up the machine, load paper and originals, and use the application software included in the *Product Library* disc.

## 3 Copying

This chapter explains the functions you can use when copying.

## 4 Printing

This chapter explains the printing procedure from an application software.

## 5 Scanning

This chapter explains the functions you can use when scanning originals.

## 6 Maintenance

This chapter explains how to replace the toner container and how to care for your machine.

## 7 Troubleshooting

This chapter explains how to handle machine problems that may occur, such as paper jams.

## 8 Appendix

This chapter lists the machine specifications.

# **Conventions in This Guide**

This manual uses the following conventions.

| Convention      | Description                                                                   | Example                                                                                                    |  |
|-----------------|-------------------------------------------------------------------------------|----------------------------------------------------------------------------------------------------|--|
| Italic Typeface | Used to emphasize a key word, phrase or reference to additional information.  | Refer to Connections on page 2-2.                                                                                                    |  |
| Bold            | Used to denote buttons on the software.                                       | To start printing, click <b>OK</b> .                                                                                                    |  |
| Bracket Bold    | Used to denote operation panel keys.                                          | Press [Start] to start copying.                                                                                                    |  |
| Courier         | Indicates characters entered in the display on the operation panel.           | 1- appears in the display on the operation panel.                                                                                                    |  |
| Note            | Used to provide additional or useful information about a function or feature. | <b>Note</b> Do not remove the toner container from the carton until you are ready to install it in the machine.                                                                                    |  |
| Important       | Used to provide important information.                                        | <b>IMPORTANT</b> Take care not to touch the drum and transfer roller (black) during cleaning.                                                                                                    |  |
| Caution         | Used to suggest mechanical damage as a result of an action.                   | <b>CAUTION</b> When removing a paper jam, pull the paper gently so as not to tear it. Torn pieces of paper are difficult to remove and may be easily overlooked, deterring the paper jam recovery. |  |
| Warning         | Used to alert users to the possibility of personal injury.                    | <b>WARNING</b> If you are shipping the machine, remove and pack the developer unit and drum unit in a plastic bag and ship them separately from the machine.                                       |  |

Download from Www.Somanuals.com. All Manuals Search And Download.

# **1 Machine Parts**

This chapter explains the following topics:

| Front Machine Components | 1- | 2 |
|--------------------------|----|---|
| Rear Machine Components  | 1- | 3 |
| Operation Panel          | 1- | 4 |

# **Front Machine Components**

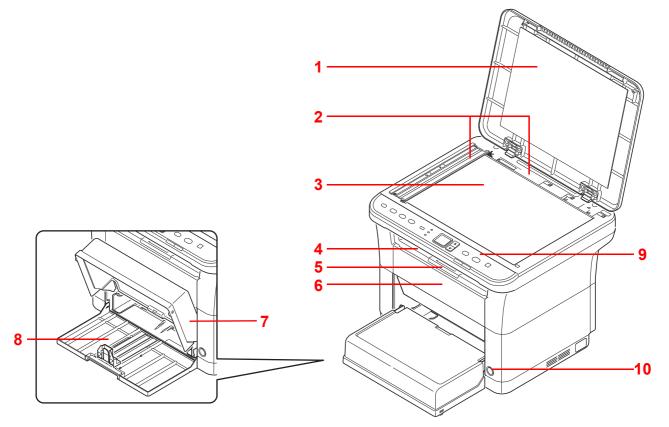

- 1 Original Cover
- 2 Original Size Indicator Plates
- 3 Platen
- 4 Inner Tray
- 5 Paper Stopper
- 6 Front Cover
- 7 Cassette Cover
- 8 Cassette
- 9 Operation Panel
- 10 Power Switch

# **Rear Machine Components**

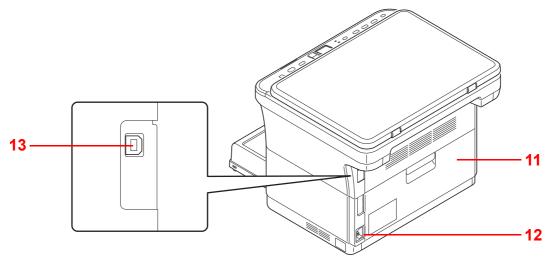

- 11 Rear Cover
- 12 Power Cord Connector
- 13 USB Interface Connector

# **Operation Panel**

| [ID Card Copy] key                      | Display<br>screen. |                                                                                                    |                | • Set the mode to Copies,<br>Density, or Program. |                                                                               |  |  |
|-----------------------------------------|--------------------|----------------------------------------------------------------------------------------------------|----------------|---------------------------------------------------|-------------------------------------------------------------------------------|--|--|
| [Copy] key                              | Display            | s the Copy screen.                                                                                                    |                |                                                   | Press and hold for 5 seconds to                                               |  |  |
| [Scan] key                              | Display            | s the Scan screen.                                                                                                    |                |                                                   | print the status page. Refer to <i>Printing the Status Page</i> on page 2-42. |  |  |
| [Print Box] key                         | Display            | s the Print Box screen.                                                                                                    |                |                                                   |                                                                               |  |  |
|                                         |                    |                                                                                                    | Copies in      | dicator                                           | Lights up when <b>Copies</b> is selected.<br>Enter the number of copies.      |  |  |
|                                         |                    |                                                                                                    | Density i      | ndicator                                          | Lights up when <b>Density</b> is selected.<br>Adjust the copy density.        |  |  |
|                                         |                    |                                                                                                    | Program        | indicator                                         | Lights up when <b>Program</b> is selected. Select the program number.         |  |  |
| ID Card Copy<br>全国<br>全国                |                    | Print Box                                                                                                    |                | Stop/Re<br>22<br>INPrece                          | Quiet Mode                                                                    |  |  |
| Display                                 | set<br>and<br>• Wh | plays numerical values ar<br>tings such as the number o<br>d error codes.<br>en the machine is in sleep<br>is displayed.   | of copies,     |                                                   |                                                                               |  |  |
| [▲] key / [▼] key                       | Increm<br>display  | ents/decrements numbers                                                                                                    | in the         |                                                   |                                                                               |  |  |
| [Stop/Reset] key                        |                    | <ul> <li>Cancels the printing</li> <li>Returns settings to th</li> <li>Hold down two secor<br/>resume printing.</li> </ul> | neir default s | states.                                           | Hold down two seconds again to                                                |  |  |
| [Start] key                             |                    | Starts copying and scann                                                                                                   | ning operatio  | ons.                                              |                                                                               |  |  |
| Processing Indicator (G                 | reen)              | Flashes when the machine is processing data.                                                                               |                |                                                   |                                                                               |  |  |
| >>> Processing                          |                    |                                                                                                    |                |                                                   |                                                                               |  |  |
| Attention Indicator (Amb<br>! Attention | per)               | Lights or flashes when ar                                                                                                  | n error occu   | rs.                                               |                                                                               |  |  |
| [Quiet Mode] key Turns on Quiet Mode.   |                    |                                                                                                    |                |                                                   |                                                                               |  |  |
|                                         |                    | Quiet Mode                                                                                                    |                |                                                   |                                                                               |  |  |
|                                         |                    | If you prefer quiet operat<br>Mode is on, the print spe                                                                    |                |                                                   | de] to turn on Quiet Mode. When Quiet                                         |  |  |

# **2 Preparation**

This chapter explains the following topics:

| Connections                                       | 2-2  |
|---------------------------------------------------|------|
| Loading Paper                                     |      |
| Loading Originals                                 | 2-16 |
| Installing and Uninstalling Drivers and Utilities | 2-17 |
| Machine Settings                                  | 2-22 |
| Configuration                                     | 2-36 |
| Printing the Status Page                          | 2-42 |

Download from Www.Somanuals.com. All Manuals Search And Download.

# Connections

This section explains how to start up the machine.

# **Connecting the USB Cable**

Follow the steps as below for connecting the USB cable.

**1** Connect the USB cable to the machine's USB interface connector.

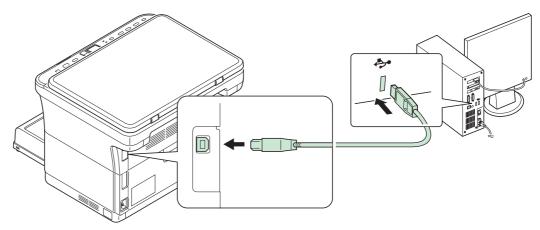

**Note** Use a USB cable with a rectangular Type A plug and a square Type B plug. The USB cable should be shielded and no longer than 5 meters (16 feet) long.

**2** Connect the other end of the USB cable to the computer's USB interface connector.

# **Connecting the Power Cord**

Install the machine close to an AC wall outlet. If an extension cord is used, the total length of the power cord plus extension should be 5 meters (16 feet) or less.

L

Note Only use the power cord supplied with the machine.

1 Connect the power cord to the power cord connector at the rear of the machine.

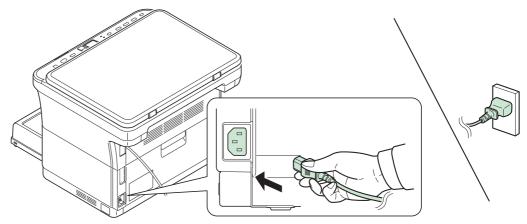

2 Connect the other end of the power cord to a power outlet.

**3** Press the power switch to On. The machine begins to warm up.

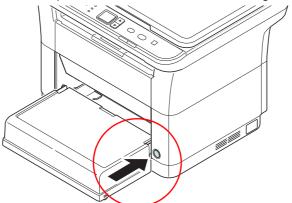

**IMPORTANT** If you install the toner container and switch on the power, a screen with two bars (—) rotating is shown on the display on the operation panel. When the machine is first switched on after toner installation, there will be a delay of approximately 7 minutes before the machine gets ready to use. Once 01 appears in the display on the operation panel, machine installation is complete.

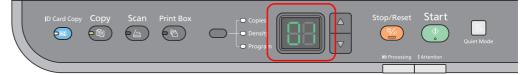

#### **Starter Toner Container**

The toner container packed with the new machine is a starter toner container. The starter toner container lasts an average of 700 pages.

# **Loading Paper**

# **General Guidelines**

The machine is designed to print on standard copier paper, but it can also accept a variety of other types of paper within the limits specified below.

Note The manufacturer assumes no liability for problems that occur when paper not satisfying these requirements is used.

Selection of the right paper is important. Using the wrong paper can result in paper jams, curling, poor print quality, and paper waste, and in extreme cases can damage the machine. The guidelines given below will increase the productivity of your office by ensuring efficient, trouble-free printing and reducing wear and tear on the machine.

## **Paper Availability**

Most types of paper are compatible with a variety of machines. Paper intended for xerographic copiers can also be used with the machine.

There are three general grades of paper: economy, standard, and premium. The most significant difference between grades is the ease with which they pass through the machine. This is affected by the smoothness, size, and moisture content of the paper, and the way in which the paper is cut. The higher the grade of paper you use, the less risk there will be of paper jams and other problems, and the higher the level of quality your printed output will reflect.

Differences between paper from different suppliers can also affect the machine's performance. A high-quality machine cannot produce high-quality results when the wrong paper is used. Low-priced paper is not economical in the long run if it causes printing problems.

Paper in each grade is available in a range of basis weights (defined later). The traditional standard weights are 60 to 120 g/m<sup>2</sup> (16 to 31.9b).

## **Paper Specifications**

The following table summarizes the basic paper specifications. Details are given on the following pages:

| Item                  | Specifications                                  |  |
|-----------------------|-------------------------------------------------|--|
| Weight                | 60 to 220 g/m <sup>2</sup> (16 to 58.5 lb/ream) |  |
| Thickness             | 0.086 to 0.110 mm (3.4 to 4.3 mils)             |  |
| Dimensional Accuracy  | ±0.7 mm (±0.0276 inches)                        |  |
| Squareness of Corners | 90 ±0.2°                                        |  |
| Moisture Content      | 4 to 6%                                         |  |
| Pulp Content          | 80% or more                                     |  |

## **Minimum and Maximum Paper Sizes**

The minimum and maximum paper sizes are as follows.

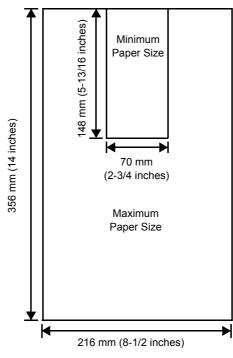

# **Selecting the Right Paper**

This section describes the guidelines for selecting paper.

## Condition

Avoid using paper that is bent at the edges, curled, dirty, torn, embossed, or contaminated with lint, clay, or paper shreds.

Use of paper in these conditions can lead to illegible printing and paper jams, and can shorten the life of the machine. In particular, avoid using paper with a surface coating or other surface treatment. Paper should have as smooth and even a surface as possible.

## Composition

Do not use paper that has been coated or surface-treated and contains plastic or carbon. The heat of fusing can cause such paper to give off harmful fumes.

Bond paper should contain at least 80% pulp. Not more than 20% of the total paper content should consist of cotton or other fibers.

## **Paper Sizes**

Cassette is available for the paper sizes shown below. The dimensional tolerances are  $\pm 0.7$  mm for the length and width. The angle at the corners must be  $90^{\circ} \pm 0.2^{\circ}$ .

- A4 (210 × 297 mm)
- A5 (148 × 210 mm)
- A6 (105 × 148 mm)
- Folio (210 × 330 mm)
- JIS B5 (182 × 257 mm)
- ISO B5 (176 × 250 mm)
- Letter (8-1/2 × 11 inches)
- Legal (8-1/2 × 14 inches)
- Statement (5-1/2 × 8-1/2 inches)
- Executive (7-1/4 × 10-1/2 inches)

- Envelope Monarch (3-7/8 × 7-1/2 inches)
- Envelope #10 (4-1/8 × 9-1/2 inches)
- Envelope #9 (3-7/8 × 8-7/8 inches)
- Envelope #6-3/4 (3-5/8 × 6-1/2 inches)
- Envelope C5 (162 × 229 mm)
- Envelope DL (110 × 220 mm)
- Oficio II (216 × 340 mm, 8-1/2 × 13 inches)
- 216 × 340 mm
- 16 K (197 × 273 mm)
- Custom\*
  - 70 × 148 to 216 × 356 mm, 2-3/4 × 5-13/16 to 8-1/2 × 14 inches
  - \* If the length of custom paper is larger than 297 mm (11-11/16 inches), the machine can be substituted A4, Folio, Legal, and Oficio II as the standard paper size.

## **Smoothness**

The paper should have a smooth, uncoated surface. Paper with a rough or sandy surface can cause blank spaces in the printed output. Paper that is too smooth can cause multiple feeding and fogging problems. (Fogging is a gray background effect.)

## **Basis weight**

Basis weight is the weight of paper expressed in grams per square meter  $(g/m^2)$ . Paper that is too heavy or too light may cause feed errors or paper jams as well as premature wear of the product. Uneven weight of paper, namely uneven paper thickness may cause multiple-sheet feeding or print quality problems such as blurring because of poor toner fusing.

The recommended basis weight is between 60 and 220 g/m<sup>2</sup> (16 to 58.5 lib/ream).

## Paper Weight Equivalence Table

The paper weight is listed in pounds (lb) and metric grams per square meter (g/m<sup>2</sup>). The shaded part indicates the standard weight.

| Europe Metric Weight<br>(g/m²) | U. S. Bond Weight (Ib) | Europe Metric Weight<br>(g/m²) U. S. Bond Weight |      |
|--------------------------------|------------------------|--------------------------------------------------|------|
| 60                             | 16                     | 128                                              | 34   |
| 64                             | 17                     | 135                                              | 36   |
| 75                             | 20                     | 148                                              | 39   |
| 80                             | 21                     | 157                                              | 42   |
| 81                             | 22                     | 163                                              | 43   |
| 90                             | 24                     | 176                                              | 47   |
| 100                            | 27                     | 199                                              | 53   |
| 105                            | 28                     | 220                                              | 58.5 |
| 120                            | 32                     |                                                  |      |

#### **Thickness**

The paper used with the machine should be neither extremely thick nor extremely thin. If you are having problems with paper jams, multiple feeds, and faint printing, the paper you are using may be too thin. If you are having problems with paper jams and blurred printing the paper may be too thick. The correct thickness is 0.086 to 0.110 mm (3.4 to 4.3 mils).

## **Moisture Content**

Moisture content is defined as the percent ratio of moisture to the dry mass of the paper. Moisture can affect the paper's appearance, feed ability, curl, electrostatic properties, and toner fusing characteristics.

The moisture content of the paper varies with the relative humidity in the room. When the relative humidity is high and the paper absorbs moisture, the paper edges expand, becoming wavy in appearance. When the relative humidity is low and the paper loses moisture, the edges shrink and tighten, and print contrast may suffer.

Wavy or tight edges can cause jams and alignment anomalies. The moisture content of the paper should be 4 to 6%.

To ensure correct moisture content, it is important to store the paper in a controlled environment. Some tips on moisture control are:

- Store paper in a cool, dry location.
- Keep the paper in its wrapping as long as possible. Re-wrap paper that is not in use.
- Store paper in its original carton. Place a pallet etc. under the carton to separate it from the floor.
- After removing paper from storage, let it stand in the same room as the machine for 48 hours before use.
- Avoid leaving paper where it is exposed to heat, sunlight, or damp.

## **Other Paper Properties**

Porosity: Indicates the density of paper fiber.

Stiffness: Limp paper may buckle in the machine, resulting in paper jams.

**Curl**: Most paper naturally tends to curl one way if left unpacked. When paper passes through the fixing unit, it curls upward a little. To produce flat printouts, load the paper so that the upward pressure from the machine can correct their curling.

**Electrostatic discharge**: During the printing process the paper is electrostatically charged to attract the toner. The paper must be able to release this charge so that printed sheets do not cling together in the Output Tray.

**Whiteness**: The contrast of the printed page depends on the whiteness of the paper. Whiter paper provides a sharper, brighter appearance.

**Quality control**: Uneven sheet size, corners that are not square, ragged edges, welded (uncut) sheets, and crushed edges and corners can cause the machine to malfunction in various ways. A quality paper supplier should take considerable care to ensure that these problems do not occur.

**Packaging**: Paper should be packed in a sturdy carton to protect it from damage during transport. Quality paper obtained from a reputable supplier is usually correctly packaged.

**Specially treated paper**: We do not recommend printing onto the following types of paper, even if it conforms to the basic specifications. When you use these kinds of paper, purchase a small amount first as a sample to test.

- Glossy paper
- Watermarked paper
- Paper with an uneven surface
- Perforated paper

# **Special Paper**

The following types of special paper can be used:

- Preprinted paper
- Labels\*
- Bond paper
- Recycled paper
- Thin paper\* (60 to 64 g/m<sup>2</sup>)
- Rough paper
- Letterhead
- Colored paper
- Prepunched paper
- Envelopes\*
- Cardstocks (Postcards)\*
- Thick paper (90 to 220 g/m<sup>2</sup>)
- High-quality paper
  - \* Only one sheet can be loaded at a time in the cassette.

Use paper that is sold specifically for use with copiers or printers (heat-fusing type).

Since the composition and quality of special paper vary considerably, special paper is more likely than white bond paper to give trouble during printing. No liability will be assumed if moisture and so forth given off during printing on special paper causes harm to the machine or operator.

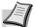

**Note** Before purchasing any type of special paper, test a sample on the machine and check that printing quality is satisfactory.

# Labels

One label sheet can be loaded at a time.

The basic rule for printing on adhesive labels is that the adhesive must never come into contact with any part of the machine. Adhesive paper sticking to the drum or rollers will damage the machine.

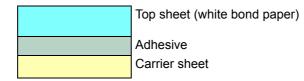

Label paper has a structure comprising of three layers, as shown in the diagram. The top sheet is printed on. The adhesive layer consists of pressure-sensitive adhesives. The carrier sheet (also called the linear or backing sheet) holds the labels until used. Due to the complexity of its composition, adhesive-backed label paper is particularly likely to give printing problems.

Adhesive label paper must be entirely covered by its top sheet, with no spaces between the individual labels. Labels with spaces in between are liable to peel off, causing serious paper jam problems.

Some label paper is manufactured with an extra margin of top sheet around the edge. Do not remove the extra top sheet from the carrier sheet until after printing is finished.

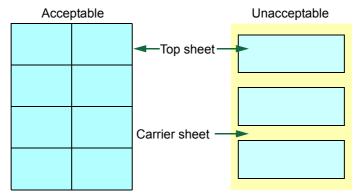

The table below lists the specifications for adhesive label paper.

| Item                   | Specification                                  |
|------------------------|------------------------------------------------|
| Weight of top sheet    | 44 to 74 g/m <sup>2</sup> (12 to 20 lb/ream)   |
| Composite weight       | 104 to 151 g/m <sup>2</sup> (28 to 40 lb/ream) |
| Thickness of top sheet | 0.086 to 0.107 mm (3.9 to 4.2 mils)            |
| Composite thickness    | 0.115 to 0.145 mm (4.5 to 5.7 mils)            |
| Moisture content       | 4 to 6% (composite)                            |

#### **Postcards**

One postcard can be loaded at a time. Make sure the postcards you are going to set are not curled. Feeding curled postcards may cause paper jams.

Some postcards have rough edges on the back (those are created when the paper is cut). In this case, put the postcard on a flat place and rub the edges with, for example, a ruler to smooth them.

#### **Envelopes**

One envelope can be loaded at a time. Envelopes should be fed in the face-up position, right edge first.

Since the composition of an envelope is more complex than that of ordinary paper, it is not always possible to ensure consistent printing quality over the entire envelope surface.

Normally, envelopes have a diagonal grain direction. This direction can easily cause wrinkles and creases when envelopes pass through the machine. Before purchasing envelopes, make a test print to check whether the machine accepts the envelope.

- Do not use envelopes that have an encapsulated liquid adhesive.
- Avoid a long printing session for envelopes only. Extended envelope printing can cause premature machine wear.

# **Thick Paper**

If an excessive amount of thick paper is loaded in the cassette, it may not be fed. In that case, reduce the number of sheets to be loaded.

Fan the stack of paper and align the edges before loading them in the paper source. Some types of paper have rough edges on the back (those are created when the paper is cut). In this case, put the paper on a flat place and rub the edges once or twice with, for example, a ruler to smooth them. Feeding rough edged paper may cause paper jams.

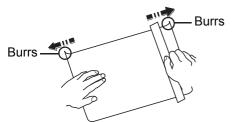

**Note** If paper is not fed even after its rough edges have been removed, warp the paper at the leading edge upward for a few millimeters as shown in the figure, and then load the paper.

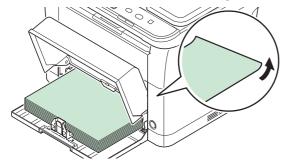

### **Colored Paper**

Colored paper should satisfy the same conditions as white bond paper. Refer to *Paper Specifications* on page 2-4. In addition, the pigments used in the paper must be able to withstand the heat of fusing during the printing process (up to 200°C or 392°F).

#### **Preprinted Paper**

Preprinted paper should satisfy the same conditions as white bond paper. Refer to *Paper Specifications* on page 2-4. The preprinted ink must be able to withstand the heat of fusing during the printing process, and must not be affected by silicone oil.

Do not use paper with any kind of surface treatment, such as the type of paper commonly used for calendars.

## **Recycled Paper**

Select recycled paper that meets the same specifications as the white bond paper except for whiteness. Refer to *Paper Specifications* on page 2-4.

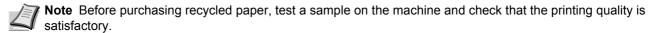

# Paper Type

The machine is capable of printing under the optimum setting for the type of paper being used.

Not only can preset paper types be selected, but it is also possible for you to define and select customized paper types. Paper type can be changed using the printer driver and KYOCERA Client Tool. The following types of paper can be used.

| Paper Type | Paper Weight Displayed in<br>KYOCERA Client Tool | Paper Type        | Paper Weight Displayed in<br>KYOCERA Client Tool |  |  |
|------------|--------------------------------------------------|-------------------|--------------------------------------------------|--|--|
| Plain      | Normal 2                                         | Color             | Normal 2                                         |  |  |
| Preprinted | Normal 2                                         | Prepunched        | Normal 2                                         |  |  |
| Labels*    | Heavy 1                                          | Envelope*         | Heavy 2                                          |  |  |
| Bond       | Heavy 1                                          | Cardstock*        | Heavy 2                                          |  |  |
| Recycled   | Normal 2                                         | Thick             | Heavy 2                                          |  |  |
| Vellum*    | Light                                            | High quality      | Normal 2                                         |  |  |
| Rough      | Heavy 1                                          | Custom 1 (to 8)** | Normal 2                                         |  |  |
| Letterhead | Normal 2                                         |                   |                                                  |  |  |

\* One sheet must be loaded at a time.

\*\* This is a paper type defined and registered by the user. Up to eight types of user settings may be defined. For more information, refer to KYOCERA Client Tool User Guide.

# **Preparing the Paper**

After removing paper from the packaging, fan through the sheets to separate them prior to loading.

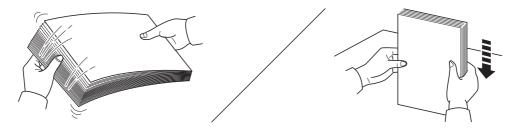

If using paper that has been folded or is curled, straighten it prior to loading. Failure to do so may result in a paper jam.

**IMPORTANT** Ensure paper is not stapled and clips are removed.

You should not use inkjet printer paper or any paper with a special surface coating. (Such papers may cause paper jams or other faults.)

# **Loading Paper into Cassette**

250 sheets of A4 or Letter paper (80 g/m<sup>2</sup>) may be loaded into the cassette.

1 Open the cassette cover.

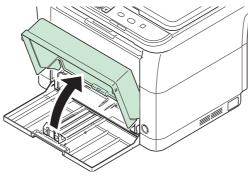

**Note** When using paper that is larger than A4/Letter, remove the cassette cover. Gently press on both the left and right sides of the cassette cover and pull.

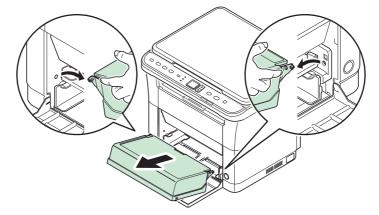

If necessary, open the paper stopper shown in the figure.

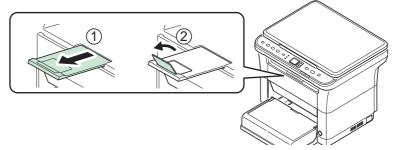

2 Adjust the position of the width guides located on the left and right sides of the cassette.

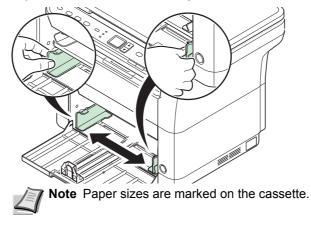

**3** Adjust the paper length guide to the paper size required.

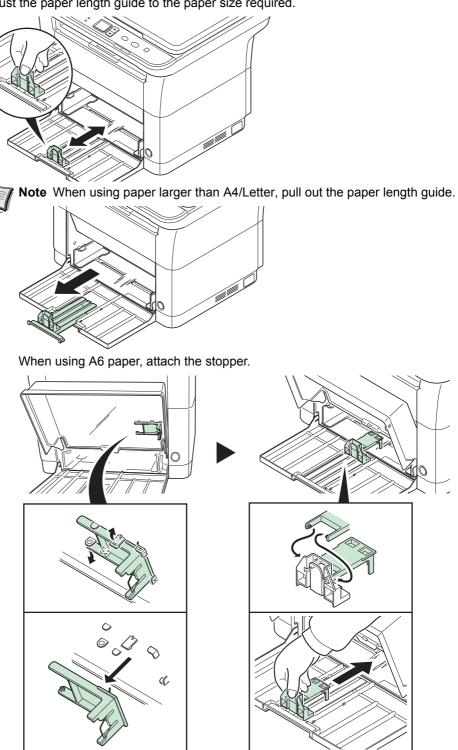

Move the stopper to the A6 position.

4 Load the paper all the way in the cassette until the paper touches the far inner side. Ensure the side to be printed is facing up and the paper is not folded, curled, or damaged.

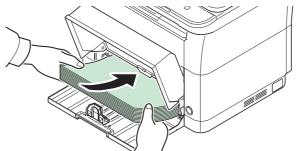

**IMPORTANT** Adjust so that there is no gap between the paper length guide and the paper.

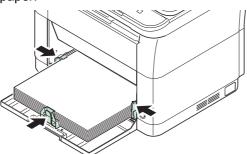

**Note** Load an amount of paper that fits under (does not contact) the tabs on the width guides.

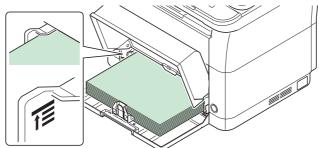

When using A6 paper, load the paper as shown in the illustration.

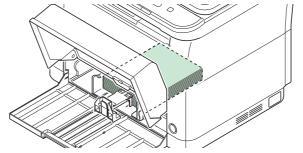

When loading an envelope, load as shown in the illustration.

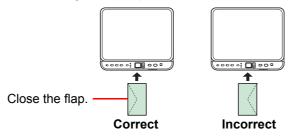

Load envelope with the print side facing up.

5 Close the cassette cover.

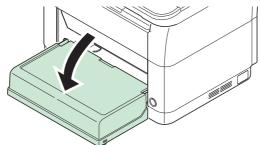

**Note** When storing the cassette, or when using paper larger than A4/Letter, remove the cassette cover.

6 Specify the paper size and type for the cassette using KYOCERA Client Tool. For more information, refer to *Configuration* on page 2-36.

**Note** Set the same paper size to the paper size that is set on the machine.

## When you attach the cassette cover

Attach the cassette cover as shown.

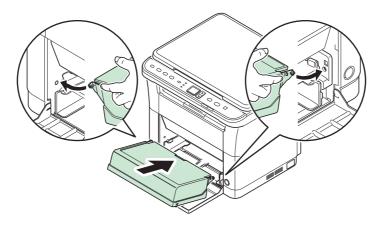

# **Loading Originals**

You may place books or magazines on the platen in addition to ordinary sheet originals.

Note Shadows may be produced around the edges and in the middle of open-faced originals.

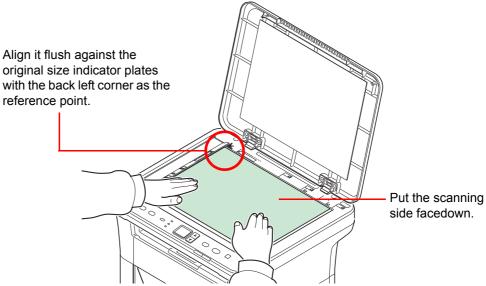

Open the original cover, and place the original.

**IMPORTANT** Do not push the original cover forcefully when you close it. Excessive pressure may crack the platen. (Allowable load weight: 5 kg or less)

When placing books or magazines on the machine, do so with the original cover in the open position.

# **Installing and Uninstalling Drivers and Utilities**

This section explains how to configure machine settings and install the software required for use as a machine. Ensure the machine is plugged in and connected to the PC before installing the software from the *Product Library* disc.

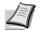

Note Install the software when the machine status is online\*.

01 (in copy mode) or P0 (in scan or Print Box mode) appears in the operation panel display.

# **Software**

The following software can be installed from the provided Product Library disc.

•: Installed standard. : Installed if selected.

| Software               | Function | Description                                                                                                    | Installation Method |                   | Reference                           |
|------------------------|----------|----------------------------------------------------------------------------------------------------|---------------------|-------------------|-------------------------------------|
|                        |          |                                                                                                    | Express<br>Install  | Custom<br>Install | Page                                |
| GX DRIVER              | Print    | Driver for printing files on a computer using<br>the machine. This printer driver enables full<br>use of the machine's features.                                                                                                    |                     | 0                 | Printer<br>Driver User<br>Guide     |
| GX XPS DRIVER          |          | Printer driver for XPS (XML Paper<br>Specification) format developed by Microsoft<br>Corporation.                                                                                                    | _                   | 0                 | _                                   |
| TWAIN Driver           | Scan     | Driver for scanning on the machine using a TWAIN-compatible software application.                                                                                                    | •                   | 0                 | 5-5                                 |
| WIA Driver             |          | WIA (Windows Imaging Acquisition) is a<br>function of Windows that enables reciprocal<br>communication between an imaging device<br>such as a scanner and an image processing<br>software application. An image can be<br>acquired using a WIA-compliant software<br>application, which is convenient when a<br>TWAIN-compliant software application is not<br>installed in the computer. | •                   | 0                 | 5-5                                 |
| KYOCERA Net<br>Viewer  | Utility  | Utility that enables the machine to be monitored when connected to a network.                                                                                                    | _                   | 0                 | KYOCERA<br>Net Viewer<br>User Guide |
| KYOCERA Client<br>Tool |          | <ul> <li>Utility that enables current and all supported devices status, features and settings to be accessed.</li> <li>When KYOCERA Client Tool is installed, the following utilities are installed.</li> <li>Status Monitor (page 2-27)</li> <li>Preset Tool (page 2-28)</li> <li>Configuration (page 2-36)</li> <li>Maintenance Menu (page 6-7)</li> </ul>                              |                     | 0                 | 2-22                                |

# Installing the Software in Windows

If you are connecting this machine to a Windows PC, follow the next steps to install the software. The example shows you how to connect your machine to a Windows 7.

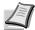

Note In Windows operating systems, you must be logged in with administrator privileges to install the software.

You can use either Express Install or Custom Install to install the software. Express Install automatically detects connected machines and installs the required software. Use Custom Install if you want to specify the printer port and select the software to be installed.

1 Turn on the computer and start up Windows.

If the Welcome to the Found New Hardware Wizard screen displays, select Cancel.

2 Insert the *Product Library* disc supplied with the machine into the optical drive. In Windows 7, Windows Server 2008 and Windows Vista, the user account control window may appear. Click **Yes**.

The installation program launches.

**Note** If the software install wizard does not launch automatically, open the *Product Library* disc window in Windows Explorer and double-click **Setup.exe**.

3 Click View License Agreement and read the License Agreement. Click Accept.

| Notice                 |                                                                                 |
|------------------------|---------------------------------------------------------------------------------|
|                        | e drivers and software included in this<br>bound by the terms and conditions of |
| View License Agreement | Accept                                                                          |

The software install wizard starts up.

From this point, the procedure differs depending on your version of Windows and your connection method. Proceed to the correct procedure for your connection type.

- Express Install
- Custom Install

#### **Express Install**

In Express Install, the installer automatically detects the machine when it is turned on. Use Express Install for standard connection methods.

**1** Select the **Express Install** tab. The installer detects the machine.

| Express Install<br>Quickly add a device and its<br>drivers                   | Select the device you want to add.                    |         |
|------------------------------------------------------------------------------|-------------------------------------------------------|---------|
| Add multiple devices and printing utilities Maintenance Run utility programs | - USE001                                              |         |
| Documents<br>Read manuals, licenses, and<br>readme files                     | 1 devices<br>Use host name as port name               | 1       |
| Uninstall<br>Remove devices, drivers, and<br>utilities                       | Safert the features you want to use with this device. |         |
|                                                                              |                                                       | Install |

If the installer does not detect a print system, check that the print system is connected via USB and that it is turned on. Then click **C** (**Refresh**) to search print system again.

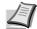

**Note** While the information shown in Windows 7 and Windows Vista/Windows XP installation dialog boxes differs slightly, the installation procedure is the same.

2 Select the machine you want to install, select the **Driver Package**, and click **Install**.

| Product Library                                            |                                                           |                       |
|------------------------------------------------------------|-----------------------------------------------------------|-----------------------|
| C KYOCERA                                                  |                                                           |                       |
| Express Install<br>Quickly add a device and its<br>drivers | Select the device you want to add.                        | • IC                  |
| Add multiple devices and printing utilities                | *                                                         |                       |
| Maintenance<br>Run utility programs                        | U55003                                                    |                       |
| Documents<br>Read manuals, licenses, and<br>readme files   | L derkes<br>Use host name as port name                    | i                     |
| Uninstall<br>Remove devices, drivers, and<br>utilities     | for all all of the second second to use with this device. |                       |
|                                                            |                                                           | Install               |
| Language                                                   |                                                           | Install               |
| English •                                                  | © 2012 KYOCERA                                            | Document Solutions In |

**Note** If the Found New Hardware Wizard appears, click **Cancel**. If a hardware installation warning message appears, click **Continue**.

If the Windows security window appears, click Install this driver software anyway.

**3** A message appears saying that your software is ready to use. To print a test page, select the **Print a test page** checkbox and select the machine.

Click Finish to exit the installation wizard.

This completes the software installation procedure.

#### **Custom Install**

Use Custom Install if you want to specify the printer port and select the software to be installed.

1 Select Custom Install tab.

| Product Library                                            |                                                                                                    |                                                                                                    |                                      |
|------------------------------------------------------------|----------------------------------------------------------------------------------------------------|----------------------------------------------------------------------------------------------------|--------------------------------------|
| KYOCERA                                                    |                                                                                                    |                                                                                                    |                                      |
| Express Install<br>Quickly add a device and its<br>drivers | Install devices and utilities                                                                                                    |                                                                                                    | Products to Install<br>0 items       |
| Add multiple devices and printing utilities                | Nove the items to the Products to Install list.                                                                                                    | Search devices                                                                                                    |                                      |
| Run utility programs                                       | U58002                                                                                                    |                                                                                                    |                                      |
| Documents<br>Read manuals, licenses, and<br>readme files   | 0 of 1 devices selected                                                                                                    | ≣   33 88   😫   ⇒                                                                                                    |                                      |
| Uninstall<br>Remove devices, drivers, and<br>utilities     | Name         Version           FAX Driver         v3.5.19.19           GX XPS DRIVER         v3.0.17.18           GX DRIVER         v5.2.17.18                                                                                     | Description Print directly to built in fac modern Extended printing from XPS application to X (Recommended Extended Junctionality print)                     |                                      |
|                                                            | OUtilities                                                                                                    |                                                                                                    |                                      |
|                                                            | FAX Address Book Utility v1.0.0.49<br>KIOCERA Net Viewer v5.3.3126.0                                                                                                    | Description<br>A tool for saving fax numbers and creating grou<br>Utility for remote printer monitoring<br>(Installed) Access device features, settings, and | Use host name as port name           |
| Language                                                   | ۲۱ عند المعالم عند المعالم المعالم المعالم المعالم المعالم المعالم المعالم المعالم المعالم المعالم المعالم الم<br>معالم المعالم المعالم المعالم المعالم المعالم المعالم المعالم المعالم المعالم المعالم المعالم المعالم المعالم ال | •                                                                                                    | Install                              |
| English                                                    |                                                                                                    |                                                                                                    | © 2012 KYOCERA Document Solutions In |

- 2 Select the device to be installed, and click the arrow button to move it to the Products to Install list.
- 3 Select the software to be installed, and click the arrow button to move it to the **Products to Install** list.
- 4 Click Install.
- 5 A message appears saying that your software is ready to use. To print a test page, select the **Print a test page** checkbox and select the machine.

Click Finish to exit the installation wizard.

This completes the software installation procedure.

# Installation on a Macintosh

This section explains how to install the printer driver in Mac OS.

- **1** Turn on the machine and the Macintosh.
- **2** Insert the *Product Library* disc supplied with the machine into the optical drive.
- **3** Double-click the *Product Library* disc icon.

| 4 | Double-click OS X 10.5 or higher.                                                                                                    |
|---|----------------------------------------------------------------------------------------------------|
|   | Image: Second second second |
|   | X 2 items, Zero KB available                                                                                                    |
| 5 | Double-click Kyocera OS X 10.5+ xxxxx.                                                                                                    |
|   | O     C 05X 10.5 or higher       Image: Solution of the solution of the soluti                                |
|   | X 1 item, Zero KB available                                                                                                    |
| 6 | The printer driver installation program starts up.                                                                                                    |

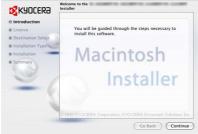

7 Install the printer driver as directed by the instructions in the installation software.

**IMPORTANT** In the Authentication screen, enter the name and password used to log in to the operating system.

This completes the printer driver installation.

### **Uninstalling Drivers and Utilities**

The software can be uninstalled (removed) using the Product Library disc supplied with the machine.

**IMPORTANT** On Macintosh computers, because the machine settings are specified using a PPD (PostScript Printer Description) file, the software cannot be uninstalled using the *Product Library* disc.

**Note** When KYOCERA Net Viewer is installed, separate uninstallers are launched for this application. Proceed with the uninstallation steps for this application as directed by the on-screen instructions.

- 1 Exit all active software applications.
- 2 Insert the *Product Library* disc supplied with the machine into the optical drive. In Windows 7, Windows Server 2008 and Windows Vista, the user account control window may appear. Click **Yes**.
- **3** Following the procedure used to install the software, click **Uninstall** tab.

|                                                                                                    | Select the products to uninstall<br>Remove Select, driver and utilities. If you uninstall a driver, the devices using that driver will also be removed. |                   |
|----------------------------------------------------------------------------------------------------|----------------------------------------------------------------------------------------------------|-------------------|
| Mainteaure<br>Mainteaure<br>Innutify programs<br>Internet<br>Rand menuta, konner, and<br>reader tries<br>Understal<br>Understal<br>Understal<br>Understal |                                                                                                    |                   |
| Language                                                                                                    |                                                                                                    | छछ व<br>Uninstall |

- **4** Select the software package to remove.
- 5 Click Uninstall.

The uninstaller starts.

- **6** When Uninstall complete screen appears, click **Finish**.
- 7 If Restart Your System screen appears, select whether you restart your computer or not, and click **Finish**.

# **Machine Settings**

Various machine settings can be configured from a computer using KYOCERA Client Tool. Install KYOCERA Client Tool from the provided *Product Library* disc.

**Note** For the detailed functions of KYOCERA Client Tool, refer to KYOCERA Client Tool User Guide.

### Accessing KYOCERA Client Tool

Start KYOCERA Client Tool.

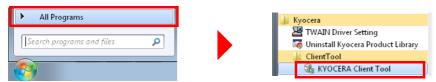

### **KYOCERA Client Tool Functions**

The functions of KYOCERA Client Tool are described below.

| Function            | Description                                                                                                    | Reference Page |
|---------------------|----------------------------------------------------------------------------------------------------|----------------|
| KYOCERA Client Tool | KYOCERA Client Tool gives you quick access to common<br>machine features and settings, plus the current status of all<br>supported machines. You can also use KYOCERA Client Tool to<br>order toner, download printer drivers, access KYOCERA Net<br>Viewer, open the company website and view machine<br>documentation. | 2-23           |
| Status Monitor      | Lets you view the status of the machine on your desktop.                                                                                                    | 2-27           |
| Preset Tool         | Registers the Copy, Scan and Print Box programs.                                                                                                    | 2-28           |
| Configuration       | Allows user to configure machine settings, including energy saving<br>and paper settings. Messages shown in the Status Monitor are<br>also configured here.                                                                                                    | 2-36           |
| Maintenance Menu    | For machine maintenance. Use when print quality deteriorates or to adjust the print or scan position.                                                                                                    | 6-7            |

## **KYOCERA Client Tool Settings**

### General

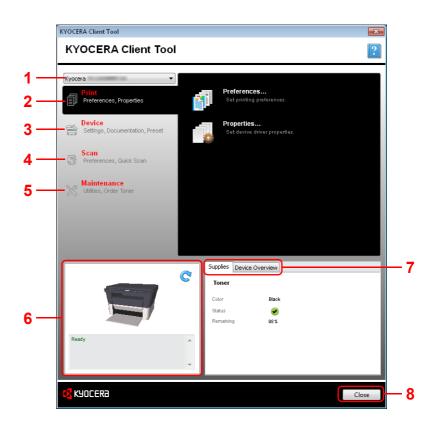

| No. | Item         | Description                                                                                                    | Reference<br>Page |
|-----|--------------|----------------------------------------------------------------------------------------------------|-------------------|
| 1   | Machine list | The list at the top of KYOCERA Client Tool screen<br>includes all of the supported machines installed on<br>your computer. You can select a machine from this<br>list to view its properties and select available options,<br>such as configuration, maintenance, and driver<br>download. | _                 |
| 2   | Print        | The <b>Print</b> tab gives you access to printing preferences and machine driver properties. Click <b>Preferences</b> or <b>Properties</b> to open the settings.                                                                                                    | 2-24              |
| 3   | Device       | The <b>Device</b> tab lets you configure a machine, view documentation, restart a machine and restore factory default settings.                                                                                                    | 2-25              |
|     |              | Click <b>Configuration</b> to display the Configuration screen. This lets you configure various machine settings. Refer to <i>Configuration</i> on page 2-36.                                                                                                    |                   |
| 4   | Scan         | The <b>Scan</b> tab lets you configure TWAIN and Quick Scan settings.                                                                                                    | 2-25              |
|     |              | Scan to PDF, Scan to Email and Scan to Folder can also be executed from this tab.                                                                                                    |                   |

| No. | Item            | Description                                                                                                    | Reference<br>Page |
|-----|-----------------|----------------------------------------------------------------------------------------------------|-------------------|
| 5   | Maintenance     | The <b>Maintenance</b> tab lets you open KYOCERA Net Viewer*, order replacement toner, view our web site, and download software.                                        | 2-26              |
|     |                 | Click <b>Maintenance Menu</b> to display the<br>Maintenance Menu screen. This lets you perform<br>machine maintenance. Refer to <i>Maintenance Menu</i><br>on page 6-7. |                   |
| 6   | Machine status  | This shows a 3D image of the selected machine and its current status. Click ( <b>Refresh</b> ) to refresh the machine status.                                           | _                 |
| 7   | Supplies        | The <b>Supplies</b> tab shows the toner status.                                                                                                    | —                 |
|     | Device Overview | The <b>Device Overview</b> tab shows the machine settings.                                                                                                    | —                 |
| 8   | Close           | Clicking Close exits KYOCERA Client Tool.                                                                                                    | —                 |

To display KYOCERA Net Viewer, KYOCERA Net Viewer must be installed.

### **Print Tab**

\*

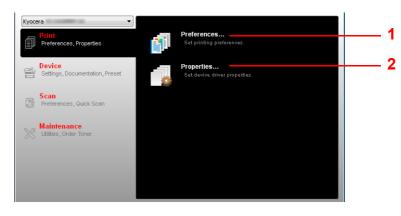

| No. | Item        | Description                                                            |
|-----|-------------|------------------------------------------------------------------------|
| 1   | Preferences | Opens the <b>Printing Preferences</b> screen for the selected machine. |
| 2   | Properties  | Opens the <b>Properties</b> screen for the selected machine.           |

#### **Device Tab**

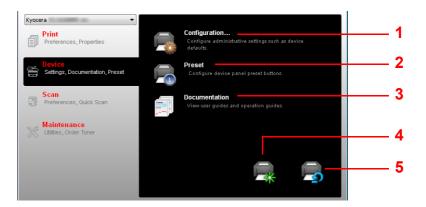

| No. | Item            | Description                                                                                                    | Reference<br>Page |
|-----|-----------------|----------------------------------------------------------------------------------------------------|-------------------|
| 1   | Configuration   | Opens the <b>Configuration</b> screen for the selected machine.                                                                                                    | 2-36              |
| 2   | Preset          | Opens the <b>Preset Tool</b> screen for the selected machine.                                                                                                    | 2-28              |
| 3   | Documentation   | Opens the folder where manuals are contained.                                                                                                    |                   |
| 4   | Device restart  | Click the <b>Device restart</b> icon to restart the machine.<br>Click <b>Yes</b> to confirm. You must be logged in with<br>administrator privileges on your PC.                                                          | _                 |
| 5   | Factory default | Click the <b>Factory default</b> icon to return all of the machine properties of the selected model to its default settings. Click <b>OK</b> to confirm. You must be logged in with administrator privileges on your PC. | —                 |

#### Scan Tab

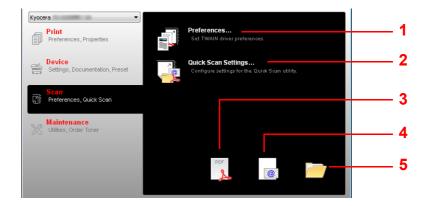

| No. | Item                   | Description                                                          | Reference<br>Page |
|-----|------------------------|----------------------------------------------------------------------|-------------------|
| 1   | Preferences            | Opens <b>TWAIN</b> screen. Set the default value for the TWAIN scan. | 2-34              |
| 2   | Quick Scan<br>Settings | Opens Quick Scan screen.                                             | 2-34              |
| 3   | Scan to PDF            | Saves the scanned image in PDF format.                               | 5-4               |
| 4   | Scan to Email          | Attaches the scanned image to a new E-mail message.                  | 5-4               |
| 5   | Scan to Folder         | Saves the scanned image to a specified folder.                       | 5-4               |

#### **Maintenance Tab**

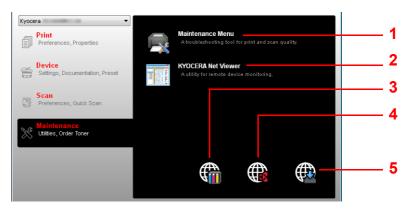

| 1       Maintenance<br>Menu       Opens Maintenance Menu screen.       6-7         2       KYOCERA Net<br>Viewer       Opens KYOCERA Net Viewer.*       KYOCERA<br>Viewer Us         3       Order Toner       You can order replacement toner by e-mail or<br>on the web. Click the Order Toner icon for<br>these options:       —         •       Send e-mail       Use the default e-mail address or type<br>another e-mail address and then click OK<br>to open your default e mail program | A Net |
|----------------------------------------------------------------------------------------------------|-------|
| Viewer       Viewer Us         3       Order Toner       You can order replacement toner by e-mail or on the web. Click the Order Toner icon for these options: <ul> <li>Send e-mail</li> <li>Use the default e-mail address or type another e-mail address and then click OK</li> </ul> Image: Click of the order toner icon for these options:                                                                                                    |       |
| <ul> <li>on the web. Click the Order Toner icon for these options:</li> <li>Send e-mail Use the default e-mail address or type another e-mail address and then click OK</li> </ul>                                                                                                    |       |
| <ul> <li>to open your default e-mail program.</li> <li>Open Web page <ul> <li>Use the default web address or type</li> <li>another web address and then click <b>OK</b> to</li> <li>open the web page in your default web</li> <li>browser.</li> </ul> </li> </ul>                                                                                                    | -     |
| 4 Kyocera Online Opens our website. —                                                                                                    | -     |
| 5 Driver Download Click to open the download page of our — website. You can download software and find an authorized dealer.                                                                                                    | _     |

To display **KYOCERA Net Viewer**, KYOCERA Net Viewer must be installed.

### **Status Monitor**

When KYOCERA Client Tool is installed, you can check the machine status in the Status Monitor icon.

The Status Monitor icon displays machine status messages in the lower right corner of the screen.

#### **Screen Overview**

The screen overview of the Status Monitor icon is as follows.

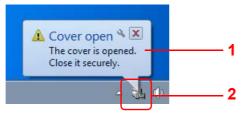

| No. | Item                                                                                                    | Description |
|-----|----------------------------------------------------------------------------------------------------|-------------|
| 1   | Pop-up window If an information notification event occurs, a pop-up window appears.<br>Information notification events can be set in the Configuration Refer to <i>Configuration</i> on page <i>2</i> -36. |             |
| 2   | Status Monitor<br>iconThe Status Monitor icon is displayed in the taskbar notification<br>area when the Status Monitor is running.                                                                         |             |

When the Status Monitor icon is active, you can select KYOCERA Client Tool options by right-clicking the icon in the system tray.

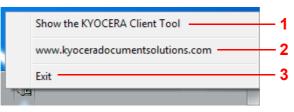

| No. | Item                                                                                                    | Description                                                                          |
|-----|----------------------------------------------------------------------------------------------------|--------------------------------------------------------------------------------------|
| 1   | Show/Hide the<br>KYOCERA Client Tool         Switches between hiding and showing KYOCERA (<br>Tool screen. |                                                                                      |
| 2   | (URL)                                                                                                    | Opens our website.                                                                   |
| 3   | Exit                                                                                                    | Closes KYOCERA Client Tool and removes the Status Monitor icon from the system tray. |

### **Default and Program Settings**

This section explains about the Copy, Print Box, and Scan default settings and programs. For settings that are frequently changed from the default settings, it is convenient to register a program.

#### **Default Settings**

This section explains the default settings for each function.

| Functions                                                                                                    | Description                                                                                                    |
|----------------------------------------------------------------------------------------------------|----------------------------------------------------------------------------------------------------|
| CopyThe default settings for Copy are changed with the Configuration. For details, refe<br>Configuration on page 2-36.                                                                            |                                                                                                    |
| Print BoxIt is not possible to change the default settings for Print Box. The job stored in the<br>folder is printed. The Program is used to select the Print Box. Refer to Program<br>page 2-28. |                                                                                                    |
| Push Scan                                                                                                    | It is not possible to change the default settings for Push Scan. The Program is used to change the settings. Refer to <i>Program Settings</i> on page 2-28. |

#### **Program Settings**

If you have settings that are frequently changed from the default settings, register the settings in a program. You can simply select the program number as needed to recall those functions.

Programs can be registered from a computer using Preset Tool. The Preset Tool is a function of KYOCERA Client Tool. Three programs can be registered per function.

This section explains how to register a program. To use a registered program, refer to the pages of each function.

- Copy: Basic Operation on page 3-2
- Scan: Push Scan on page 5-2
- Print Box: Printing from Print Box on page 4-6

#### Accessing the Preset Tool

- 1 Start KYOCERA Client Tool as explained in *Accessing KYOCERA Client Tool* on page 2-22.
- **2** Click **Preset** on the **Device** tab. The Preset Tool opens.

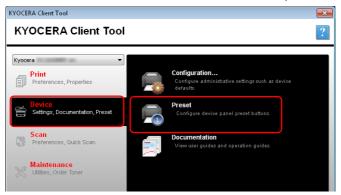

#### General

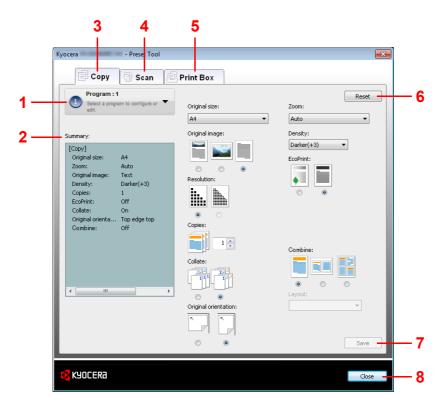

| No. | Item           | Description                                                                                                    | Reference<br>Page |
|-----|----------------|----------------------------------------------------------------------------------------------------|-------------------|
| 1   | Program number | Select the program number (1 to 3) to be registered. When a program number is selected, the settings registered in that number appear in the right-hand screen. | —                 |
| 2   | Summary        | Shows a list of the settings of the selected program.                                                                                                    | —                 |
| 3   | Сору           | Set programs for the Copy function.                                                                                                    | 2-30              |
| 4   | Scan           | Set programs for the Scan function.                                                                                                    | 2-32              |
| 5   | Print Box      | Set programs for the Print Box function.                                                                                                    | 2-33              |
| 6   | Reset          | Reset the program to default values.                                                                                                    | —                 |
| 7   | Save           | Save your settings.                                                                                                    | —                 |
| 8   | Close          | Close the Preset Tool.                                                                                                    | _                 |

### Copy Tab

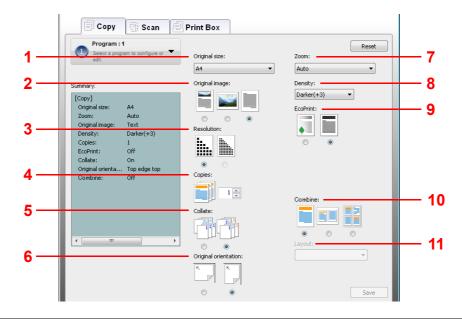

| No. | Item                 | Description                                                                                                    |
|-----|----------------------|----------------------------------------------------------------------------------------------------|
| 1   | Original size        | Specify the size of originals being scanned.<br>Value: <b>Executive</b> , <b>Letter</b> , <b>A4</b> , <b>A5</b> , <b>A6</b> , <b>B5 (JIS)</b> , <b>B5 (ISO)</b> , <b>Custom</b> , <b>16K</b> , <b>Statement</b><br><b>Note</b> Refer to <i>Configuration</i> on page 2-36 for selecting <b>Custom</b> .                                                                                   |
| 2   | Original image       | Select image quality suited to the type of original.         Value:         Image: Text + Photo         Photo         Text                                                                                                    |
| 3   | Resolution           | The resolution is selected when <b>Text + Photo</b> is selected in <b>Original image</b> . Select<br><b>600 dpi</b> when you want good reproduction of fine text and lines in originals which<br>contain a mixture of text and photos.<br>Value:<br>300 dpi<br><b>600 dpi</b><br><b>600 dpi</b><br><b>100 dpi</b><br><b>100 dpi</b><br><b>100 dpi</b><br><b>100 dpi</b><br><b>100 dpi</b> |
| 4   | Copies*              | Set the default value for the number of copies.<br>Value: <b>1</b> to <b>99</b>                                                                                                    |
| 5   | Collate              | Scan multiple originals and deliver complete sets of copies as required according to page number.<br>Value:                                                                                                    |
| 6   | Original orientation | Select the orientation of the original document top edge to scan correct direction.<br>Value:<br>Top Edge Left Top Edge Top                                                                                                    |

| No. | Item     | Description                                                    |                                                                               |
|-----|----------|----------------------------------------------------------------|-------------------------------------------------------------------------------|
| 7   | Zoom     | Adjust the magnification to reduce or e                        | enlarge the original image.                                                   |
|     |          | Value: 100%, Auto, Custom, Fixed                               |                                                                               |
|     |          | When Custom or Fixed is selected, the                          | ne <b>Zoom</b> screen is displayed.                                           |
|     |          | Zoom                                                           | Zoom                                                                          |
|     |          | Zoom level:<br>() 400% () Folio to A4 [90%]                    | Zoom level:<br>400% Folio to A4 [90%]                                         |
|     |          | © 200% © A4 to B5 [86%]                                        | © 200%                                                                        |
|     |          | A5 to A4 [141%]     A4 to A5 [70%]     B5 to A4 [115%]     50% | A5 to A4 [141%]         A4 to A5 [70%]           B5 to A4 [115%]         50%  |
|     |          |                                                                | © 100% © 25%                                                                  |
|     |          | Statement to Letter [129%] Legal to Letter [78%]               | <ul> <li>Statement to Letter [129%]</li> <li>Legal to Letter [78%]</li> </ul> |
|     |          | C Letter to Statement [64%]                                    | C Letter to Statement [64%]                                                   |
|     |          | Custom:                                                        | Custom:                                                                       |
|     |          | OK Cancel                                                      | OK Cancel                                                                     |
|     |          | Zoom level (Fixed)                                             | Custom*                                                                       |
|     |          | Adjusts the image to match present                             | Specify the image size in 1% increment                                        |
|     |          | sizes.                                                         | between 25% - 400% of the original.                                           |
| 8   | Density  | Adjust density using 7 levels.                                 |                                                                               |
|     |          |                                                                | ter (-1), Normal (0), Darker (+1), Darker (+2),                               |
|     |          | Darker (+3)                                                    |                                                                               |
| 9   | EcoPrint |                                                                | ing. Use this function for test copies or any other                           |
|     |          | occasion when high quality print is not                        | t required.                                                                   |
|     |          | Value:                                                         |                                                                               |
|     |          |                                                                |                                                                               |
|     |          | On Off                                                         |                                                                               |
|     |          |                                                                |                                                                               |
| 10  | Combine  | Combine 2 or 4 original sheets into 1 o                        | copied page.                                                                  |
|     |          | Value:                                                         |                                                                               |
|     |          |                                                                |                                                                               |
|     |          | Off 2in1                                                       | 4in1                                                                          |
| 44  | Leveut   | You can called the name layout                                 |                                                                               |
| 11  | Layout   | You can select the page layout.                                |                                                                               |
|     |          | Value: 2in1 4in                                                |                                                                               |
|     |          |                                                                |                                                                               |
|     |          |                                                                |                                                                               |
|     |          | Left to right Right to left                                    |                                                                               |
|     |          |                                                                |                                                                               |
|     |          |                                                                | ht then Down then Left then Down then                                         |
|     |          | dow                                                            |                                                                               |
|     |          |                                                                |                                                                               |

\* Non-numeric characters cannot be entered. If entered number is beyond range, the max/min value will be restored.

#### Scan Tab

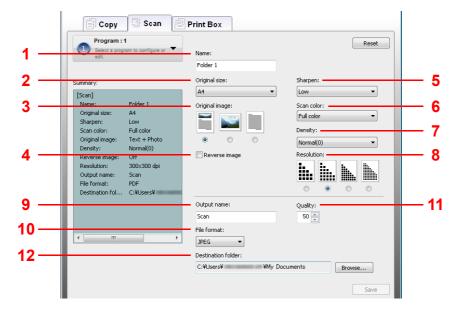

| No. | Item           | Description                                                                                                    |  |  |
|-----|----------------|----------------------------------------------------------------------------------------------------|--|--|
| 1   | Name           | Set a name for the Program. Up to 18 characters can be entered.                                                                                                    |  |  |
| 2   | Original size  | Specify the size of originals being scanned.                                                                                                    |  |  |
|     |                | Value: Executive, Letter, A4, A5, A6, B5 (JIS), B5 (ISO), Custom, 16K, Statement                                                                                                    |  |  |
|     |                | Note Refer to Configuration on page 2-36 for selecting Custom.                                                                                                    |  |  |
| 3   | Original image | Select image quality suited to the type of original.                                                                                                    |  |  |
|     |                | Value:<br>Text + Photo Photo Text                                                                                                    |  |  |
| 4   | Reverse image  | When this is selected, the image color reverses.                                                                                                    |  |  |
| 5   | Sharpen        | Adjust the sharpness of the image.                                                                                                    |  |  |
|     |                | Value: <b>None</b> , <b>Low</b> , <b>Medium</b> , <b>High</b> , <b>Descreen</b> (Blurs the outlines and reduces the sharpness.)                                                                                    |  |  |
| 6   | Scan color     | Select the color mode setting.                                                                                                    |  |  |
|     |                | Value: Monochrome, Grayscale, Full color                                                                                                    |  |  |
| 7   | Density        | Select the density.                                                                                                    |  |  |
|     |                | Value: Lighter (-3), Lighter (-2), Lighter (-1), Normal (0), Darker (+1), Darker (+2), Darker (+3)                                                                                                    |  |  |
| 8   | Resolution     | Select fineness of scanning resolution.                                                                                                    |  |  |
|     |                | Value:<br>200×200 dpi 300×300 dpi 400×400 dpi 600×600 dpi                                                                                                    |  |  |
| 9   | Output name    | Assign a document name to scanned images. When there are multiple pages, a three-digit incrementing number such as Scan_001, Scan_002 is appended to the end of the file name. Up to 16 characters can be entered. |  |  |
| 10  | File format    | Specify the image file format.                                                                                                    |  |  |
|     |                | Value: BMP, JPEG, PNG, TIFF, PDF                                                                                                    |  |  |

| No. | Item               | Description                                                                                                    |
|-----|--------------------|----------------------------------------------------------------------------------------------------|
| 11  | Quality            | Set the quality if file format is JPEG. This is disabled for non-JPEG format. Value: <b>1</b> to <b>100</b>                                                                                                    |
|     |                    | <b>Note</b> Non-numeric characters cannot be entered. If entered number is beyond range, the max/min value will be restored.                                                                                                    |
| 12  | Destination folder | Enter the path of the folder where the scanned image will be saved. Either<br>C:\User\ <user>\My Documents (on Windows Vista/Windows 7) or C:\Document and<br/>Settings\<user>\My Documents (on Windows XP) is set as the default.<br/>Enter the path of the folder where the scanned image will be saved. To select the<br/>folder, click <b>Browse</b> to open <b>Browse for Folder</b>.</user></user> |

### Print Box Tab

| [Print Box]                                                                              | Connection:                                                                                                    |
|------------------------------------------------------------------------------------------|----------------------------------------------------------------------------------------------------|
|                                                                                          | Local  Destination folder:                                                                                                    |
| Name: Box 1<br>Connection: Local<br>IP address (IPv 0.0.0.0<br>Destination fol C:\Users\ | C: Users V VopData Roaming Kyocera VPRTBOX 1 Browse Network P address (IPv4): 0 . 0 . 0 . 0 Destination folder: C: Users V VopData Roaming Kyocera VPRTBOX 1 Browse |

| No. | Item               | Description                                                                                                    |
|-----|--------------------|----------------------------------------------------------------------------------------------------|
| 1   | Name               | Set a name for the Program. Up to 18 characters can be entered.                                                                                                    |
| 2   | Destination folder | Enter the path for the folder to be used as the Print Box. Program 1 is Box 1,<br>Program 2 is Box 2 and Program 3 is Box 3.<br>To select the folder, click <b>Browse</b> to open <b>Browse for Folder</b> . |

### **Quick Scan/TWAIN Settings**

Settings required for scanning on the machine are explained below. The settings specified here will be the default settings for scanning.

| Item                | Description                                                                              |  |  |
|---------------------|------------------------------------------------------------------------------------------|--|--|
| Preferences         | Change the TWAIN scan settings. This setting is effective for Quick Scan only.           |  |  |
| Quick Scan Settings | Change the settings for Scan to PDF, Scan to Email and Scan to Folder.                   |  |  |
|                     | Start KYOCERA Client Tool as explained in Accessing KYOCERA Client Tool on<br>page 2-22. |  |  |
|                     | 2 Click Preferences or Quick Scan Settings on the Scan tab.                              |  |  |
|                     | KYOCERA Client Tool                                                                      |  |  |
|                     | KYOCERA Client Tool                                                                      |  |  |
|                     | Kyocera V                                                                                |  |  |

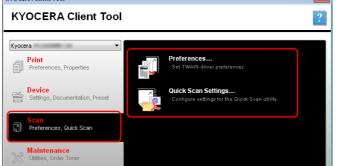

### **TWAIN Settings**

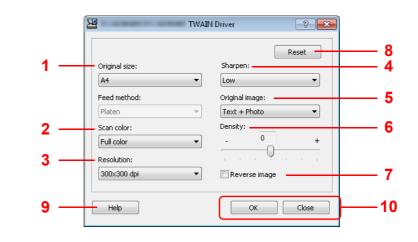

| No. | Item          | Description                                                                                                    |  |
|-----|---------------|----------------------------------------------------------------------------------------------------|--|
| 1   | Original size | Specify the size of originals being scanned.                                                                                    |  |
|     |               | Value: Letter, Statement, Executive, A4, A5, A6, B5 (JIS), B5 (ISO), 16K, Custom                                                |  |
|     |               | Note Refer to Configuration on page 2-36 for selecting Custom.                                                                  |  |
| 2   | Scan color    | Select the color mode setting.                                                                                                  |  |
|     |               | Value: Monochrome, Grayscale, Full color                                                                                        |  |
| 3   | Resolution    | Select fineness of scanning resolution.                                                                                         |  |
|     |               | Value: 200 × 200 dpi, 300 × 300 dpi, 400 × 400 dpi,<br>600 × 600 dpi                                                            |  |
| 4   | Sharpen       | Adjust the sharpness of the image.                                                                                              |  |
|     |               | Value: <b>None</b> , <b>Low</b> , <b>Medium</b> , <b>High</b> , <b>Descreen</b> (Blurs the outlines and reduces the sharpness.) |  |

| No. | Item           | Description                                                                                 |
|-----|----------------|---------------------------------------------------------------------------------------------|
| 5   | Original image | Select original image type for best results.                                                |
|     |                | Value: Text, Photo, Text+Photo                                                              |
| 6   | Destiny        | Select the density.                                                                         |
|     |                | Value: -3 (Lighter) to 3 (Darker)                                                           |
| 7   | Reverse image  | When this is selected, the image color reverses.                                            |
| 8   | Reset          | Reset the settings to the previous settings.                                                |
| 9   | Help           | Displays the Help screen.                                                                   |
| 10  | OK/Close       | Clicking <b>OK</b> exits the TWAIN Settings after applying the modified scan settings.      |
|     |                | Clicking <b>Close</b> exits the TWAIN Settings without applying the modified scan settings. |

#### **Quick Scan Settings**

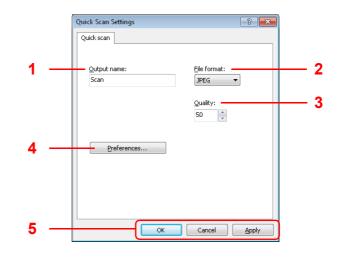

| No. | Item            | Description                                                                                                    |
|-----|-----------------|----------------------------------------------------------------------------------------------------|
| 1   | Output name     | Assign a document name to scanned images. When multiple images are saved in the same folder, a three-digit incrementing number such as Scan_001, Scan_002 is appended to the end of the file name. Up to 16 characters can be entered.                                                                         |
| 2   | File format     | Specify the image file format.                                                                                                    |
|     |                 | Value: BMP, JPEG, PNG, TIFF, PDF                                                                                                    |
|     |                 | Note In Scan to PDF, all images are saved in PDF format.                                                                                                    |
| 3   | Quality         | Set the image quality if <b>File format</b> is <b>JPEG</b> . The higher quality becomes the lower compression. This is disabled for non-JPEG format.<br>Value: <b>1</b> to <b>100</b>                                                                                                    |
|     |                 | <b>Note</b> Non-numeric characters cannot be entered. If entered number is beyond range, the max/min value will be restored.                                                                                                    |
| 4   | Preferences     | Displays the TWAIN settings screen. For detail, refer to <i>TWAIN Settings</i> on page 2-34.                                                                                                    |
| 5   | OK/Cancel/Apply | Clicking <b>OK</b> exits the Quick Scan Settings after applying the<br>modified scan settings.<br>Clicking <b>Cancel</b> exits the Quick Scan Settings without applying the<br>modified scan settings.<br>Clicking <b>Apply</b> applies the modified scan settings without exiting<br>the Quick Scan Settings. |

# Configuration

The Configuration is a function of KYOCERA Client Tool. The default settings of the machine can be changed and the messages that appear in the Status Monitor can be set.

**Note** For the detailed functions of the Configuration, refer to KYOCERA Client Tool User Guide.

### Accessing the Configuration

Follow these steps to display the Configuration on the desktop.

- 1 Start KYOCERA Client Tool as explained in Accessing KYOCERA Client Tool on page 2-22.
- **2** Click **Configuration** on the **Device** tab. The Configuration opens.

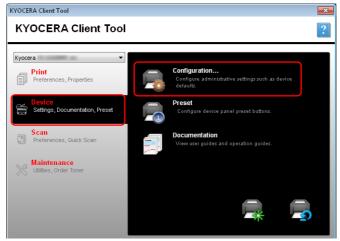

# **Configuration Screen**

### General

|      | Configuration                                                                          | ? <mark>×</mark>                                                 | - ! |
|------|----------------------------------------------------------------------------------------|------------------------------------------------------------------|-----|
| 1 —— | Device Defaults Copy Status Monitor                                                    |                                                                  |     |
| 2 —  | Power off timer:<br>1 hour ▼<br>Power off when                                         | Auto sjeep:                                                      |     |
| 3 —— | USB is connected                                                                       | Quiet mode                                                       |     |
|      | General<br>Units<br>Inches<br>Millimeters<br>Print density:<br>Normal<br>Pagel options | Auto error clear:<br>30 sec -<br>Form feed timeout:<br>300 sec - |     |
|      | Paper size:                                                                            | Original size:                                                   |     |
|      | ▲4 ▼                                                                                   | ▲4                                                               |     |
|      |                                                                                        | Original image<br>Text + Photo                                   |     |
|      | Media type:<br>Custom 1                                                                | Paper weight:<br>Normal 2                                        |     |
|      | Custom name<br>Custom 1                                                                |                                                                  |     |
|      |                                                                                        | Sa <u>v</u> e                                                    |     |
|      | С                                                                                      | Cancel Apply                                                     | •   |

| No. | Item            | Description                                                                                    | Reference<br>Page |
|-----|-----------------|------------------------------------------------------------------------------------------------|-------------------|
| 1   | Device Defaults | Configure overall machine operation.                                                           | 2-38              |
| 2   | Сору            | Configure settings for copying functions.                                                      | 2-40              |
| 3   | Status Monitor  | Configure settings for the Status Monitor.                                                     | 2-41              |
| 4   | OK/Cancel/Apply | Clicking <b>OK</b> exits the Configuration after applying the modified machine settings.       | -                 |
|     |                 | Clicking <b>Cancel</b> exits the Configuration without applying the modified machine settings. |                   |
|     |                 | Clicking <b>Apply</b> applies the modified machine settings without exiting the Configuration. |                   |
| 5   | —               | Close the Configuration.                                                                       | _                 |

#### **Device Defaults Tab**

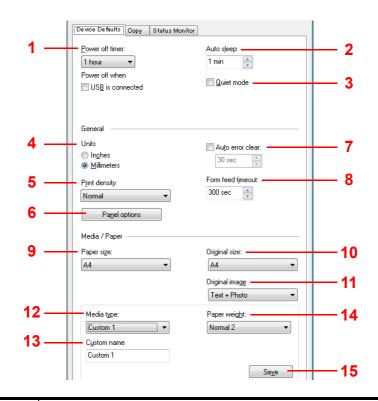

| No. | ltem            | Description                                                                                                    |  |  |
|-----|-----------------|----------------------------------------------------------------------------------------------------|--|--|
| 1   | Power off timer | Select the length of time before the machine shuts off automatically when not in use. The default preset time is <b>1 hour</b> .                                                                                   |  |  |
|     |                 | Value: 1 to 6 hours, 9 hours, 12 hours, 1 day to 1 week                                                                                                    |  |  |
|     |                 | Also, selects whether or not to turn the power off automatically when a USB is connected.                                                                                                    |  |  |
|     |                 | <b>Note Power off when</b> does not appear on the FS-1020MFP for Europe, Russia, Africa and Middle East, and FS-1220MFP for Europe.                                                                                |  |  |
| 2   | Auto sleep      | Set the sleep timer for the machine to go into sleep mode when not in use. The default preset time is 1 minute.                                                                                                    |  |  |
|     |                 | Value: 1 to 240 minutes (1 minute increments)                                                                                                    |  |  |
| 3   | Quiet mode      | Turn on Quiet Mode. Refer to Quiet Mode on page 1-4.                                                                                                    |  |  |
| 4   | Units           | Select Inches or Millimeters for the unit for paper dimensions.                                                                                                    |  |  |
| 5   | Print density   | Adjust density using 5 levels.                                                                                                    |  |  |
|     |                 | Value: Light, Medium light, Normal, Medium dark, Dark                                                                                                    |  |  |
| 6   | Panel options   | Opens Panel options screen.                                                                                                    |  |  |
|     |                 | Panel options     Panel options     Panel options     Default screen: Select the screen appearing right after     start-up (default screen).                                                                       |  |  |
|     |                 | <b>Note</b> To enable the change immediately, turn the machine OFF and then ON. Otherwise wait until the machine once enters the sleep and then resumes.                                                           |  |  |
|     |                 | Reset panel: If no jobs are run for a certain period of time, automatically reset settings and return to the default setting. If you select On for Reset panel, set the amount of time to wait before Reset panel. |  |  |

| No. | Item              | Description                                                                                                    |  |  |
|-----|-------------------|----------------------------------------------------------------------------------------------------|--|--|
| 7   | Auto error clear  | Enable auto error clear. If an error occurs during processing, processing stops to wait<br>for the next step to be taken by the user. In the auto error clear mode, automatically<br>clear the error after a set amount of time elapses.<br>If you select On for auto error clear, set the amount of time to wait before automatically<br>clearing errors.<br>Value: <b>5</b> to <b>495</b> seconds (every five seconds) |  |  |
| 8   | Form feed timeout | When receiving print data from the computer, the machine may sometimes wait if there is no information signaling that the last page does not have any more data to be printed. When the preset timeout passes, the machine automatically prints the documents. The options are between 5 and 495 seconds. Value: <b>5</b> to <b>495</b> seconds (every five seconds)                                                     |  |  |
| 9   | Paper size        | Set the default paper size to load in the cassette.                                                                                                    |  |  |
|     |                   | Value: Letter, Legal, Statement, Executive, A4, A5, A6, Folio, B5 (JIS), B5 (ISO),<br>Oficio II, 216 × 340 mm, 16K, Custom size<br>When a Custom size is selected, the Custom Paper size screen appears.                                                                                                    |  |  |
|     |                   | Custom Paper size       Type or select values for Width and Length. If the Width or         Length       Type or select value stored to the allowable limit, it automatically adjusts to the limit after OK is clicked.         Concel       Concel                                                                                                    |  |  |
| 10  | Original size     | Set the default original size to be scanned.                                                                                                    |  |  |
|     |                   | Value: Letter, Statement, Executive, A4, A5, A6, B5 (JIS), B5 (ISO), 16K, Custom size                                                                                                    |  |  |
|     |                   | When a <b>Custom size</b> is selected, the <b>Custom Original size</b> screen appears.                                                                                                    |  |  |
|     |                   | Custom Original size       Image: Custom Original size         Width:       216.0         216.0       50.0-216.0         Length       value exceeds the allowable limit, it automatically adjusts to the limit after OK is clicked.                                                                                                    |  |  |
| 11  | Original image    | Set the default image quality.                                                                                                    |  |  |
|     |                   | Value: Text + Photo, Photo, Text, Text + High resolution photo                                                                                                    |  |  |
| 12  | Media type        | Set the default media type to load in cassette.<br>Value: Plain, Preprinted, Labels, Bond, Recycled, Vellum (60 to 64 g/m <sup>2</sup> ), Rough,<br>Letterhead, Color, Prepunched, Envelope, Cardstock, Thick (90 to 220 g/m <sup>2</sup> ), High<br>quality, Custom 1-8<br>When Custom 1-8 is selected, the Custom name appears.                                                                                        |  |  |
| 13  | Custom name       | Change names for <b>Custom 1-8</b> . Selecting media type, the name after change will be displayed.                                                                                                    |  |  |
| 14  | Paper weight      | Select weight for each media type. For details, refer to <i>Paper Type</i> on page 2-11.<br>Value: Light, Normal 1, Normal 2, Normal 3, Heavy 1, Heavy 2, Heavy 3                                                                                                    |  |  |
| 15  | Save              | Save the <b>Paper weight</b> and <b>Custom name</b> settings that are set for <b>Custom 1-8</b> .                                                                                                    |  |  |

### Copy Tab

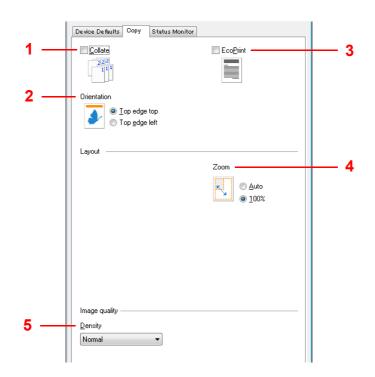

| No. | Item        | Description                                                                                                    |  |
|-----|-------------|----------------------------------------------------------------------------------------------------|--|
| 1   | Collate     | Select the defaults for Collate.                                                                                                    |  |
| 2   | Orientation | Set the original orientation defaults.<br>Value: <b>Top edge top</b> , <b>Top edge left</b>                                                    |  |
| 3   | EcoPrint    | Select the EcoPrint default.                                                                                                    |  |
| 4   | Zoom        | Select the default zoom setting.<br>Value: <b>Auto</b> , <b>100%</b>                                                                           |  |
| 5   | Density     | Set the default value for the copy density.<br>Value: Lighter (-3), Lighter (-2), Lighter (-1), Normal, Darker (+1), Darker (+2<br>Darker (+3) |  |

#### **Status Monitor Tab**

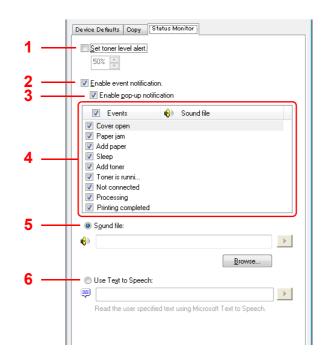

| No.                                                                                                    | Item                                                                                                    | Description                                                                                                    |
|----------------------------------------------------------------------------------------------------|----------------------------------------------------------------------------------------------------|----------------------------------------------------------------------------------------------------|
| percentage between 0 and 100. If the toner level goes below this percentage between 0 and 100.                                                  |                                                                                                    | Select to create an alert when the toner starts running low, and then select a percentage between 0 and 100. If the toner level goes below this percentage, an alert icon is displayed on the <b>Supplies</b> tab at the bottom of KYOCERA Client Tool screen. |
| 2                                                                                                    | Enable event notification                                                                                                    | Select to activate the notification feature for selected machine events. When selected, notification options are available.                                                                                                    |
| <b>3 Enable pop-up</b><br><b>notification</b> When selected, a pop-up message appears in the lower right c<br>each selected event as it occurs. |                                                                                                    | When selected, a pop-up message appears in the lower right corner of the screen for each selected event as it occurs.                                                                                                    |
| 4                                                                                                    | Events list                                                                                                    | Select one or more events for the notification. To select all events, select Events.                                                                                                    |
| 5                                                                                                    | 5 Sound file With one or more events selected, select to enable sound notification. Type location of a sound file (.WAV), or click <b>Browse</b> to find a sound file located computer. You can press the arrow button to hear the selected sound. |                                                                                                    |
| 6                                                                                                    | Use Text to Speech                                                                                                    | With one or more events selected, select and type your preferred text. The Microsoft Text to Speech utility reads the text and plays it in a spoken voice. You can press the arrow button to hear the selected text.                                           |

# **Printing the Status Page**

You can print the Status Page to check the current settings.

| Status P | - |  |
|----------|---|--|
|          |   |  |
|          |   |  |
|          |   |  |
|          |   |  |
|          |   |  |
|          |   |  |
|          |   |  |
|          |   |  |
|          |   |  |
|          |   |  |

To print the status page, hold down the Mode Select key for 5 seconds.

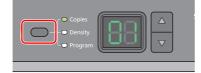

# 3 Copying

This chapter explains the following topics:

| Basic Operation   |
|-------------------|
| Manual Duplex     |
| Using Programs    |
| Copying Functions |
| ID Card Copy      |

## **Basic Operation**

Follow the steps as below for basic copying.

- 1 Configure necessary settings in KYOCERA Client Tool in advance. Refer to *Machine Settings* on page 2-22.
- 2 Press [Copy].

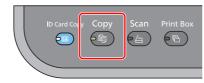

**3** Place the originals. For details, refer to *Loading Originals* on page 2-16.

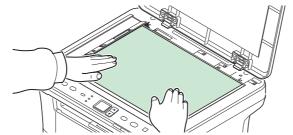

**4** To use a program, select the program number (P0 to P3).

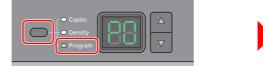

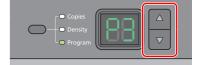

Press the Mode Select key to select **Program**, and press  $[\blacktriangle]$  or  $[\lor]$  to select the program number.

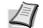

**Note** For details on functions that are registered in programs, refer to *Using Programs* on page 3-5.

P0 is the status with no program set.

5 Enter the number of copies.

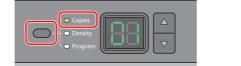

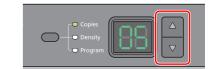

Press the Mode Select key to select **Copies**, and press  $[\blacktriangle]$  or  $[\lor]$  to enter the number of copies.

6 Adjust density using 7 levels (-3 (Lighter) to 3 (Darker)).

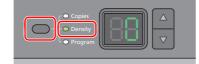

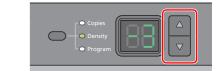

Press the Mode Select key to select **Density**, and press  $[\blacktriangle]$  or  $[\blacktriangledown]$  to select your desired density.

7 Press [Start] to start copying.

| Stop/Reset | Quiet Mode |  |
|------------|------------|--|
|            |            |  |

# **Manual Duplex**

To copy on both sides of the paper, use Manual Duplex.

1 Select copy functions and place the front-side original (or odd numbered page) as explained in *Basic Operation* on page 3-2.

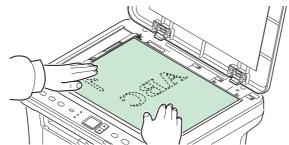

2 Press [Start] to start copying. The front side is copied.

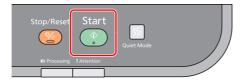

**3** Retrieve the paper from the inner tray. If copying on multiple sheets, fan through the sheets to separate them prior to loading.

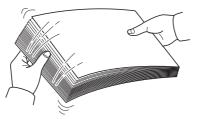

If the paper is curled at an edge, straighten it prior to reloading.

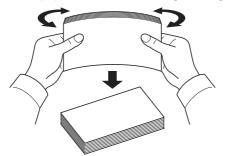

Copy the back side (or even numbered page). Load the paper as shown.
 Long Edge Binding
 Short Edge Binding

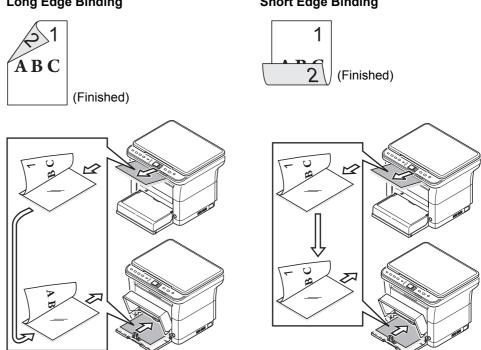

**5** Place the back-side original (or even numbered page). For details, refer to *Loading Originals* on page 2-16.

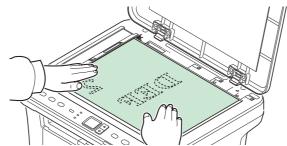

**6** Press **[Start]**. The back side is copied, and duplex copying is completed.

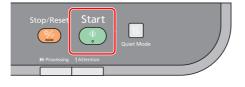

# **Using Programs**

If there are settings that you frequently change from the default state, register the settings in a program. You can simply select the program number as needed to recall those functions.

Copy functions can be registered in three programs.

The programs below have been preregistered. The registered contents can be re-registered for easier use in your environment.

| Item                 | Program1     | Program2             | Program3     |
|----------------------|--------------|----------------------|--------------|
| Original size        | A4 (Letter)  | A4 (Letter)          | A4 (Letter)  |
| Original image       | Text         | Text+Photo (300 dpi) | Photo        |
| Copies               | 1            | 1                    | 1            |
| Collate              | On           | On                   | On           |
| Original orientation | Top Edge Top | Top Edge Top         | Top Edge Top |
| Zoom                 | Auto         | Auto                 | Auto         |
| Density              | Darker (+3)  | Lighter (-2)         | Normal (0)   |
| EcoPrint             | Off          | On                   | Off          |
| Combine              | Off          | 2in1 (Left to right) | Off          |

**Note** For details on program registration and the various functions, refer to *Program Settings* on page 2-28. Refer to *Basic Operation* on page 3-2 for recalling programs.

# **Copying Functions**

Copying functions are as follows. These functions are all configured from KYOCERA Client Tool.

| Item                                                                                                    | Description                                                                                                    |  |
|----------------------------------------------------------------------------------------------------|----------------------------------------------------------------------------------------------------|--|
| Original size                                                                                                    | Specify the size of originals being scanned.<br>Value: Executive, Letter, A4, A5, A6, B5 (JIS), B5 (ISO), Custom, 16K, Statement                                            |  |
| Original image         Select image quality suited to the type of original.           Value: Text + Photo (300 dpi or 600 dpi), Photo, Text |                                                                                                    |  |
| Collate*                                                                                                    | Scan multiple originals and deliver complete sets of copies as required according to page number.<br>Value: <b>Off</b> , <b>On</b>                                          |  |
| Zoom                                                                                                    | Adjust the magnification to reduce or enlarge the original image.<br>Value: <b>100%</b> , <b>Auto</b> , <b>Fixed</b> , <b>Custom</b>                                        |  |
| Density                                                                                                    | Adjust density using 7 levels.<br>Value: Lighter (-3), Lighter (-2), Lighter (-1), Normal (0), Darker (+1), Darker (+2), Darker (+3)                                        |  |
| EcoPrint                                                                                                    | Use EcoPrint to save toner when printing. Use this function for test copies or any other occasion when high quality print is not required.<br>Value: <b>Off</b> , <b>On</b> |  |
| Combine*                                                                                                    | Combine 2 or 4 original sheets into 1 copied page. You can select the page layout.<br>Value: <b>Off</b> , <b>2in1</b> , <b>4in1</b>                                         |  |

When this function is selected, printing starts after all pages to be copied are scanned. Place one page at a time and press **[Start]**. When you have finished scanning all pages, press **[**▲**]** or **[**▼**]** to select – and press **[Start]** again to start printing.

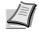

Note To set a function from KYOCERA Client Tool, refer to *Default and Program Settings* on page 2-28.

# **ID Card Copy**

Use to copy the front and back sides of a license or other ID card on one sheet of paper.

1 Press [ID Card Copy].

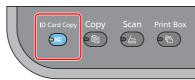

2 Place the original. Align with the **ID Card** marks on the Original Size Indicator Plates.

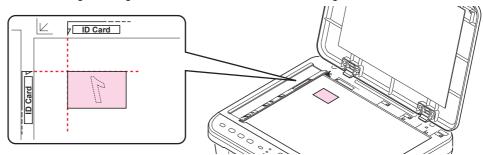

For details, refer to Loading Originals on page 2-16.

- **3** Enter the number of copies. (Refer to *Basic Operation* on page 3-2.)
- 4 Adjust density. (Refer to *Basic Operation* on page 3-2.)
- 5 Press [Start]. 1- appears in the display on the operation panel and the first side of the card is scanned.

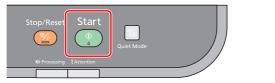

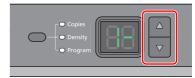

After the first side is scanned, 2- appears in the display.

|--|

**6** Turn the original over. Align with the **ID Card** marks on the Original Size Indicator Plates.

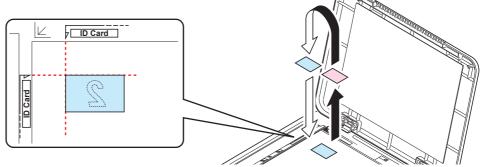

7 Press [Start]. The front and back sides of the card are copied on one sheet of paper.

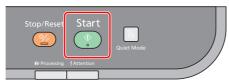

# **4 Printing**

This chapter explains the following topics:

| Printing from Application Software                                   | <b>4-2</b> |
|----------------------------------------------------------------------|------------|
| About GX Driver                                                      | 4-2        |
| Manual Duplex                                                        | 4-3        |
| Print Box                                                            | 4-5        |
| Changing the Default Printer Driver Settings (Windows 7 for example) | <b>4-6</b> |

# **Printing from Application Software**

The steps required to print a document created with an application are explained below. You can select the printing paper size.

**Note** You can also select the various settings by clicking **Properties** to open the **Properties** screen. Refer to *About GX Driver*.

- 1 Load the paper required into the cassette.
- 2 From the application File menu, select Print. The Print screen appears.
- **3** Click the drop-down list of printer names. All the installed printers are listed. Click the name of the printer.
- 4 Use Number of copies to enter the number of copies required. Up to 999 copies can be printed. For Microsoft Word, we recommend that you click Options and specify Use printer settings for the Default tray.
- **5** To start printing, click **OK**.

### **About GX Driver**

GX Driver consists of the following tabs.

| 🛲 Kyocera   | GX Properties                                                              |         | ? 💌                                                                                 |
|-------------|----------------------------------------------------------------------------|---------|-------------------------------------------------------------------------------------|
| Quick Print | Basio Layout Imaging Job                                                   | Adva    | nced                                                                                |
| Paper —     | Print size:<br>A4 [100%]<br>Source:<br>Auto source selection<br>Page Sizes | •       | Media type:<br>Auto media selection •<br>Destination:<br>Printer default •          |
| Orientatio  | on:<br>© <u>P</u> ortrait<br>© Lan <u>d</u> scape<br>[] Rotat <u>e</u> d   | Duple:  | :<br>Print on both sides (manual dupleg)<br>Flip on long edge<br>Flip on ghort edge |
| Copies:     | 1 v<br>V Collate                                                           | Quality | EcoPri <u>n</u> t                                                                   |
| KAOC        |                                                                            |         | <u>R</u> eset                                                                       |

| Tabs        | Description                                                                                             |
|-------------|----------------------------------------------------------------------------------------------------|
| Quick Print | Use this tab to define basic print options into group profiles that can be accessed quickly and easily. |
| Basic       | Use this tab to select the page size and orientation. The paper source is also selected.                |
| Layout      | Use to create multiple pages on a single sheet of paper. Also contains the scaling option.              |
| Imaging     | Select this tab to change the print quality and graphic settings.                                       |
| Job         | Use to save a print job in a Print Box. Refer to <i>Print Box</i> on page <i>4</i> -5.                  |
| Advanced    | Use to set up and add watermarks to your output.                                                        |

### **Manual Duplex**

To print on both sides of the paper, use *Manual Duplex*. The even pages are printed first and then reloaded to print the odd pages. An instruction sheet is available to assist with loading the sheets in the correct orientation and order.

**Note** Ensure **Print manual duplex instructions** is selected to receive the instruction sheet. Continue to use the sheet until you are familiar with this feature.

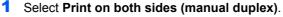

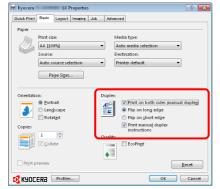

Select **Flip on long edge** if the binding will be on the long edge or **Flip on short edge** if the binding will be on the short edge. Select **Print manual duplex instructions** to receive the instruction sheet.

2 Select OK to return to the Print screen and select OK to start printing. A Manual Duplex Instruction message box displays. The even pages are printed including the instruction sheet.

**Note** Instructions for manual duplex will be printed on the instruction sheet.

3 Remove all the even pages (including the instruction sheet) from the inner tray, fan through the sheets to separate them prior to loading.

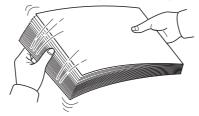

If the paper is curled at an edge, straighten it prior to reloading.

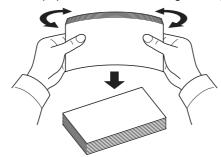

4 Load the even pages printed into the cassette with the instruction sheet facing down and the arrows pointing toward the machine.

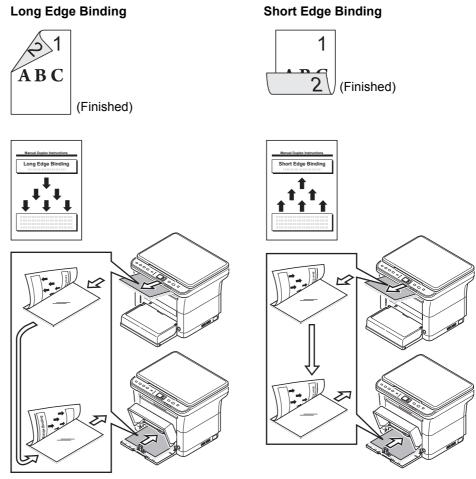

**Note** If the paper is considerably curled in one direction, roll the paper in the opposite direction to counteract the curl. If this will not cancel the curl satisfactorily, try to reduce the number of sheets loaded in the cassette to the maximum of 100.

**5** Select **OK** in the **Manual Duplex Instruction** message box of the printer driver screen. All the odd pages will be printed.

## **Print Box**

A print job can be saved in Print Box in the computer and printed from the machine when needed. Use the machine's operation panel to print the print job stored in a Print Box.

The four possible selections for the Print Box are the Default box and Boxes 1 - 3.

Note The folder to be used for Boxes 1 - 3 can be set in the Preset Tool. Refer to Program Settings on page 2-28.

### **Saving to a Print Box**

Save a print job to a Print Box.

- 1 From the application **File** menu, select **Print**. The **Print** screen appears.
- **2** Click **Properties**. The **Properties** screen appears.
- **3** Select **Job** tab.
- 4 Select **Job storage** then select the Print Box where the print job should be stored from the **Default**, **Box 1**, **Box 2** or **Box 3**.

| Ruick Print Basic Layout Imaging Job                            | Advanced                                                                                                    |
|-----------------------------------------------------------------|----------------------------------------------------------------------------------------------------|
| Vido Xonad<br>© Default<br>Dor 1<br>Dor 2<br>© Dor 2<br>© Dor 3 | Job name<br>* ubb<br>Do n't ye application name<br>Custom:<br>Orewnit job name<br>Use job name + date and ti * |
|                                                                 | Reset                                                                                                    |
|                                                                 | OK Cancel                                                                                                    |

**5** Set the job name for the print job.

| Settings                                                | Filename                                                                                                    |
|---------------------------------------------------------|----------------------------------------------------------------------------------------------------|
| Application define and<br>Don't use application<br>name | <document name=""> <month><day><year><br/><hour><minutes><seconds>.prn<br/>Example: PrintBox.docx<br/>Filename: PrintBox 040112 030201.prn</seconds></minutes></hour></year></day></month></document>             |
| Application define                                      | <application name=""> <month><day><year><br/><hour><minutes><seconds>.prn<br/>Example: PrintBox.docx<br/>Filename: Microsoft Word 040112 030201.prn</seconds></minutes></hour></year></day></month></application> |
| Custom and Use job<br>name + date and time              | <custom name=""> <month><day><year><br/><hour><minutes><seconds>.prn<br/>Example: Custom name is Print_A.<br/>Filename: Print_A 040112 030201.prn</seconds></minutes></hour></year></day></month></custom>        |
| Custom and Replace<br>existing file                     | <custom name="">.prn<br/>Example: Custom name is Print_A.<br/>Filename: Print_A.prn<br/><b>Note</b> Any stored job with the same name will be overwritten.</custom>                                               |

**6** Select **OK** to return to the **Print** screen and click **OK** to start storing.

### **Printing from Print Box**

Print a print job saved in a Print Box.

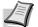

Note All print jobs saved in the selected Print Box are printed.

KYOCERA Client Tool must be running on the computer from which printing from Print Box is executed. Refer to *Machine Settings* on page 2-22.

After being printed, the print jobs in the Print Box are deleted.

**1** Press [**Print Box**]. P0 appears in the operation panel display.

|--|

**2** Press [ $\blacktriangle$ ] or [ $\triangledown$ ] to select the Print Box number (P0 to P3).

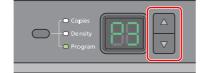

When P0 is selected, jobs saved in Default box are printed.

The following boxes are pre-registered in the Print Box Program.

P1: Box 1

P2: Box 2

P3: Box 3

**Note** The folders for Boxes 1 - 3 can be changed with the Preset Tool. Refer to *Program Settings* on page 2-28 for registering programs.

3 Press [Start] to start printing.

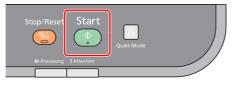

# **Changing the Default Printer Driver Settings (Windows 7 for example)**

The default printer driver settings can be changed. By selecting frequently used settings, you can omit steps when printing. The procedure is as follows.

- 1 Click the start button, and then click **Devices and Printers**.
- **2** Right-click the printer driver icon of the machine, and click the **Printer properties** menu of the printer driver.
- **3** Click the **Printing Preferences** button on the **General** tab.
- **4** Select the default settings and click the **OK** button.

For the settings, refer to Printer Driver User Guide.

# **5** Scanning

This chapter explains the following topics:

| Push Scan                                             | 5-2 |
|-------------------------------------------------------|-----|
| Using Programs                                        | 5-3 |
| Quick Scan (Scan to PDF/Scan to Email/Scan to Folder) | 5-4 |
| Scanning using TWAIN/WIA                              | 5-5 |

# **Push Scan**

It is easy to scan from the operation panel on the machine. Push Scan performs scanning with the following settings. P0 is the status of scanning without using the preset program.

| Item               | Value                                                                 |  |
|--------------------|-----------------------------------------------------------------------|--|
| Original size      | If unit setting is inch: Letter                                       |  |
|                    | If unit setting is <b>mm</b> : A4                                     |  |
|                    | For details on unit setting, refer to Configuration on page 2-36.     |  |
| Resolution         | 300 × 300 dpi                                                         |  |
| Reverse image      | Unchecked                                                             |  |
| Sharpen            | None                                                                  |  |
| Original quality   | Text + Photo                                                          |  |
| Scan color         | Full color                                                            |  |
| Density            | Normal (0)                                                            |  |
| Output name        | Scan                                                                  |  |
| File format        | PDF                                                                   |  |
| Destination folder | For Windows Vista/Windows 7: C:\Users\ <user>\My Documents</user>     |  |
|                    | For Windows XP: C:\Documents and Settings\ <user>\My Documents</user> |  |

Note The Program is used to change the settings. Refer to Using Programs on page 5-3.

When using Push Scan, KYOCERA Client Tool must be running on the computer. Refer to Accessing KYOCERA Client Tool on page 2-22.

**1** Press **[Scan]**. P0 appears in the display on the operation panel.

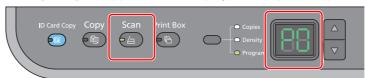

2 Place the originals. For details, refer to *Loading Originals* on page 2-16.

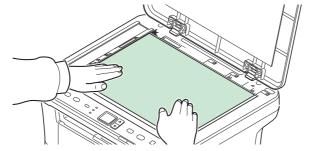

**3** To use a program, select the program number (P0 to P3).

| Copies     Density     Program |  |
|--------------------------------|--|
|--------------------------------|--|

Press  $[\blacktriangle]$  or  $[\triangledown]$  to select the program number.

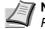

**Note** For details on functions that are registered in programs, refer to *Using Programs* on page 5-3.

4 Press [Start] to start scanning.

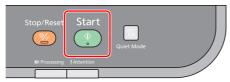

## **Using Programs**

If there are settings that you frequently change from the default state, register the settings in a program. You can simply select the program number as needed to recall those functions.

Scan functions can be registered in three programs.

The programs below have been preregistered. The registered contents can be re-registered for easier use in your environment.

| ltem               | Program1                                                                                                    | Program2      | Program3      |
|--------------------|----------------------------------------------------------------------------------------------------|---------------|---------------|
| Name               | Folder 1                                                                                                    | Folder 2      | Folder 3      |
| Original size      | A4 (Letter)                                                                                                    | A4 (Letter)   | A4 (Letter)   |
| Original image     | Text                                                                                                    | Text + Photo  | Photo         |
| Reverse image      | Off                                                                                                    | Off           | Off           |
| Sharpen            | Low                                                                                                    | Low           | Low           |
| Scan color         | Full color                                                                                                    | Full color    | Full color    |
| Density            | Normal (0)                                                                                                    | Normal (0)    | Normal (0)    |
| Resolution         | 300 × 300 dpi                                                                                                    | 300 × 300 dpi | 300 × 300 dpi |
| Output name        | Scan                                                                                                    | Scan          | Scan          |
| File format        | PDF                                                                                                    | PDF           | PDF           |
| Quality            | —                                                                                                    | —             |               |
| Destination folder | C:\User\ <user>\My Documents (Windows Vista/Windows 7)<br/>C:\Document and Settings\<user>\My Documents (Windows XP)</user></user> |               |               |

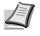

**Note** For details on program registration and the various functions, refer to *Program Settings* on page 2-28. Refer to *Push Scan* on page 5-2 for recalling programs.

## Quick Scan (Scan to PDF/Scan to Email/Scan to Folder)

Execute scanning from KYOCERA Client Tool. With Quick Scan, the following 3 types of scan are possible.

Scan to PDF: Saves the scanned image in PDF format. The folder is specified after scanning.

Scan to Email: Attaches the scanned image to a new E-mail message.

Scan to Folder: Saves the scanned image to a specified folder.

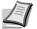

**Note** The folder in which the scanned image is saved and the file format can be set in advance in KYOCERA Client Tool. Refer to *Quick Scan/TWAIN Settings* on page 2-34.

1 Place the originals. For details, refer to *Loading Originals* on page 2-16.

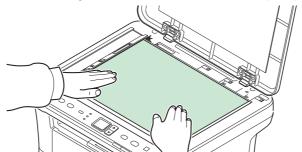

- 2 Start KYOCERA Client Tool as explained in *Accessing KYOCERA Client Tool* on page 2-22.
- **3** Click Scan to PDF, Scan to Email or Scan to Folder icon on the Scan tab.

| KYOCERA Client Tool                   |                                                                       |
|---------------------------------------|-----------------------------------------------------------------------|
| KYOCERA Client Tool                   | 2                                                                     |
|                                       |                                                                       |
| Kyocera                               | Set TWAIN driver preferences.                                         |
| Settings, Documentation, Preset       | Quick Scan Settings<br>Configure settings for the Quick Scan utility. |
| Scan<br>Preferences, Quick Scan       |                                                                       |
| Maintenance<br>Utilities, Order Toner |                                                                       |
|                                       | Por                                                                   |

#### 4 Scan to PDF

Scanning begins. When scanning finishes, the **Save PDF File As** dialog appears. Specify the PDF file name and the folder in which the image will be saved.

#### Scan to Email

Scanning begins. When scanning finishes, the mailer starts and the scanned image is attached. Enter the address, subject and message, and then send.

#### Scan to Folder

The **Browse for Folder** dialog appears. Specify the folder in which the image will be saved, and click **[OK]**. Scanning begins.

## Scanning using TWAIN/WIA

This section explains how to scan an original using TWAIN/WIA.

The procedure for scanning using the TWAIN driver is explained as an example. The WIA driver is used in the same way.

1 Place the originals. For details, refer to *Loading Originals* on page 2-16.

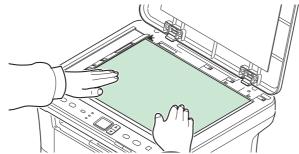

- 2 Activate the TWAIN compatible application.
- **3** Select the machine using the application and display the TWAIN screen.

**Note** For selecting the machine, see the Operation Guide or Help for each application software.

**4** Select scanning settings in the TWAIN screen that opens.

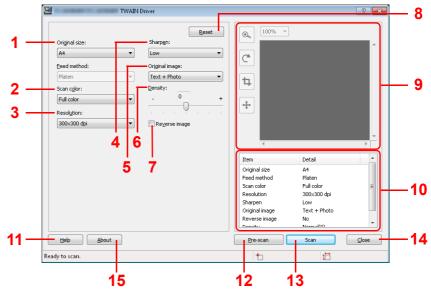

The settings that appear in the TWAIN screen are as follows.

| No. | ltem          | Description                                                                                                    |  |
|-----|---------------|----------------------------------------------------------------------------------------------------|--|
| 1   | Original size | Specify the size of originals being scanned.<br>Value: Letter, Statement, Executive, A4, A5, A6, B5 (JIS),<br>B5 (ISO), 16K, Custom |  |
|     |               | <b>Note</b> Refer to <i>Configuration</i> on page 2-36 for selecting <b>Custom</b> .                                                |  |
| 2   | Scan color    | Select the color mode setting.<br>Value: <b>Monochrome</b> , <b>Grayscale</b> , <b>Full color</b>                                   |  |
| 3   | Resolution    | Select fineness of scanning resolution.<br>Value: 200 × 200 dpi, 300 × 300 dpi, 400 × 400 dpi,<br>600 × 600 dpi                     |  |

| No. | ltem           | Description                                                                                                    |  |
|-----|----------------|----------------------------------------------------------------------------------------------------|--|
| 4   | Sharpen        | Adjust the sharpness of the image.                                                                                              |  |
|     |                | Value: <b>None</b> , <b>Low</b> , <b>Medium</b> , <b>High</b> , <b>Descreen</b> (Blurs the outlines and reduces the sharpness.) |  |
| 5   | Original image | Select original image type for best results.                                                                                    |  |
|     |                | Value: Text, Photo, Text+Photo                                                                                                  |  |
| 6   | Density        | Select the density.                                                                                                    |  |
|     |                | Value: -3 (Lighter) to 3 (Darker)                                                                                               |  |
| 7   | Reverse image  | When this is selected, the image color reverses.                                                                                |  |
| 8   | Reset          | Reset the settings to the default value.                                                                                        |  |
| 9   | Preview area   | Displays a preview of the scanned image. The image can be enlarged, rotated, trimmed, or moved.                                 |  |
| 10  | Details list   | Displays a list of the settings.                                                                                                |  |
| 11  | Help           | Displays the Help screen.                                                                                                    |  |
| 12  | Pre-Scan       | Acquires a preview image.                                                                                                    |  |
| 13  | Scan           | Performs the scan and returns the image to the application.                                                                     |  |
| 14  | Close          | Close the TWAIN screen.                                                                                                    |  |
| 15  | About          | Displays the driver version number.                                                                                             |  |

# **6** Maintenance

This chapter explains the following topics:

| General Information                         |  |
|---------------------------------------------|--|
| Toner Container Replacement                 |  |
| Maintenance Kit Replacement                 |  |
| Cleaning the Machine                        |  |
| Maintenance Menu                            |  |
| Prolonged Non-Use and Moving of the Machine |  |

## **General Information**

This chapter describes basic maintenance tasks you can perform for the machine. You can replace the toner container according to the machine's status:

Also, the internal parts need periodic cleaning.

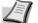

**Note** Information Collection on Memory Chips - The memory chip attached to the toner container is designed to improve convenience for the end user; to support the recycling operation of empty toner containers; and to gather information to support new product planning and development. The information gathered is anonymous - it cannot be associated to any specific individual and the data is intended to be used anonymously.

## **Toner Container Replacement**

The Attention indicator identifies the toner status at two stages of toner usage.

- When the machine becomes low on toner, the **Attention** indicator flashes and a message appears in KYOCERA Client Tool. Note the replacement is not always necessary at this stage.
- If you ignore the above status and continue printing, E-0007 appears in the display on the operation panel, the **Attention** indicator will light up just before the toner is used up and the machine will stop. The toner container must then be replaced immediately.

In either case, replace the toner container.

**Note** If **Non-genuine toner is installed** appears in KYOCERA Client Tool after the toner container is replaced, the installed toner container is non-genuine.

The manufacturer assumes no responsibility for damage caused by a non-genuine toner.

We recommend that you only use genuine toner containers.

When you want to use the toner container currently installed, press the Mode Select key and [Stop/Reset] simultaneously for 3 seconds or more.

### Frequency of toner container replacement

According to ISO 19752 and EcoPrint switched off the toner container can print as follows (A4/Letter paper is assumed): 2,500 pages (FS-1020MFP) or 1,600 pages (FS-1220MFP).

You can print a status page to check how much toner remains in the toner container. The Toner Gauge in the consumables status section on the status page shows a progress bar, which roughly represents how much toner is left in the toner container.

#### **Starter Toner Container**

The toner container packed with the new machine is a starter toner container. The starter toner container lasts an average of 700 pages.

#### **Toner Kits**

For best results, we recommend that you only use genuine Kyocera Parts and Supplies. Should any damage be caused by the application of a toner other than the original toner, then this damage is excluded from the guarantee.

A new toner kit contains the following items:

- Toner Container
- Plastic waste bag for old toner container
- Installation Guide

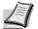

**Note** Do not remove the toner container from the carton until you are ready to install it in the machine.

### **Replacing the Toner Container**

This section explains how to replace the toner container.

Open the front cover.

**CAUTION** Do not attempt to incinerate the Toner Container. Dangerous sparks may cause burns.

**IMPORTANT** During toner container replacement, temporarily move storage media and computer supplies (such as floppy disks) away from the toner container. This is to avoid damaging media by the magnetism of toner.

KYOCERA Document Solutions Inc. is not liable against any damages or problems arising from the use of toner containers other than those designated as original Kyocera toner containers. For optimum performance, it is also recommended to use only the Kyocera toner containers which are specifically intended for use in your country or region. If the toner container for another destinations is installed, the machine will stop printing.

**Note** You do not have to turn machine power off before starting the replacement. Any data that may be processing in the machine will be deleted if you turn the machine power off.

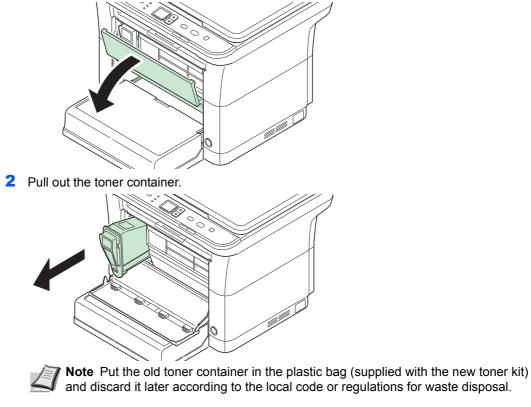

**3** Take the new toner container out of the toner kit. Shake the new toner container at least 10 times as shown in the figure in order to distribute the toner evenly inside the container.

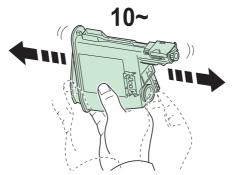

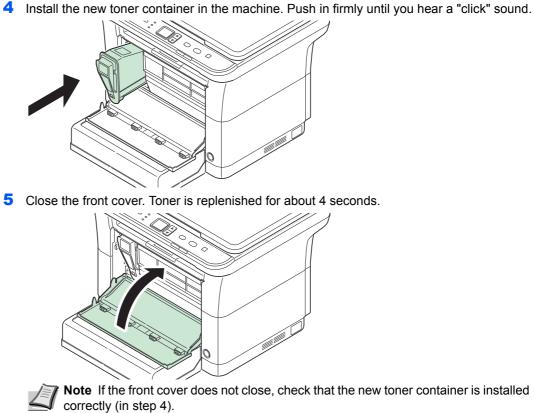

After use, always dispose of the toner container in accordance with Federal, State and Local rules and regulations.

## **Maintenance Kit Replacement**

When the machine prints 100,000 pages, a message is printed indicating that the maintenance kit should be replaced. The maintenance kit must then be replaced immediately.

To replace the maintenance kit, contact your service representative.

Contents:

- Drum unit
- Developer unit
- Waste toner box
- Feed roller
- Lower paper feed guide
- Transfer roller

## **Cleaning the Machine**

Clean the machine regularly to ensure optimum output quality.

### **Original Cover/Platen**

Wipe the backside of the original cover and the platen with a soft cloth dampened with alcohol or mild detergent.

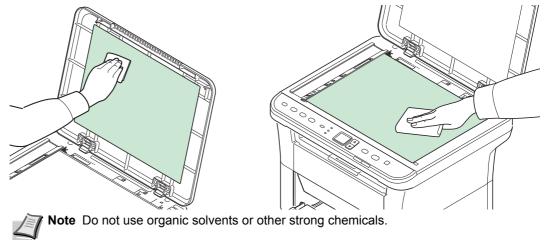

### **Interior of the Machine**

To avoid print quality problems, the interior of the machine must be cleaned with every toner container replacement.

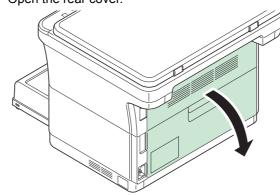

1 Open the rear cover.

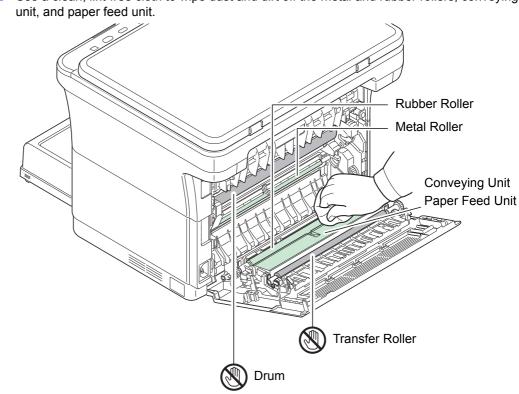

2 Use a clean, lint-free cloth to wipe dust and dirt off the metal and rubber rollers, conveying

IMPORTANT Take care not to touch the drum and transfer roller (black) during cleaning.

## Maintenance Menu

The Maintenance Menu that the user can adjust from KYOCERA Client Tool is described below. In addition, also refer to KYOCERA Client Tool User Guide.

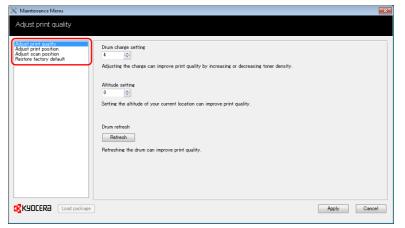

| Maintenance Menu         |                            | Description                                                                            |                                                                                                    |  |  |
|--------------------------|----------------------------|----------------------------------------------------------------------------------------|----------------------------------------------------------------------------------------------------|--|--|
| Adjust print<br>quality  | Drum charge<br>setting     | When print quality has deteriorated, the changed to restore print quality.             | output of the main charger can be                                                                                                    |  |  |
|                          | Altitude setting           |                                                                                        | If you are using the machine at an altitude of 1500 m or higher and print quality has deteriorated, the <b>Altitude setting</b> can be used to restore print quality. |  |  |
|                          | Drum refresh               | Perform Drum refresh when images sh                                                    | ow streaking with white lines.                                                                                                    |  |  |
| Adjust print<br>position | Printing start<br>position | <b>Single-sided printing</b><br>Adjust the position of the printed<br>image.           | A: Left edge<br>B: Top edge                                                                                                    |  |  |
|                          | Print margins              | Adjust the width of the top edge,<br>bottom edge, left edge and right edge<br>margins. | B                                                                                                    |  |  |
|                          |                            | <b>Note</b> This setting is not effective for the printing from the machine.           |                                                                                                    |  |  |
|                          |                            |                                                                                        | A: Left edge<br>B: Top edge<br>C: Right edge<br>D: Bottom edge                                                                                                    |  |  |

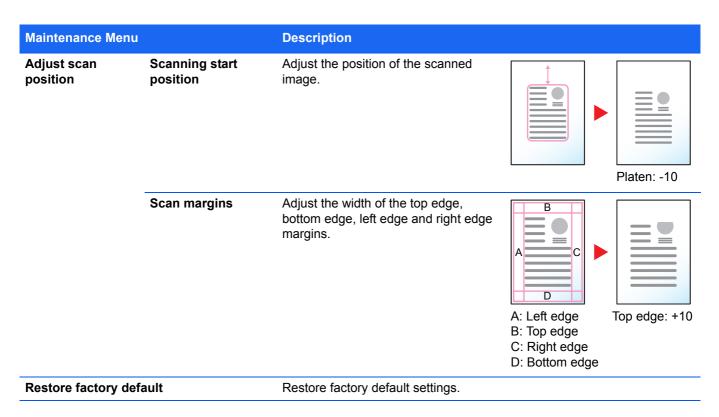

## **Prolonged Non-Use and Moving of the Machine**

### **Prolonged Non-use**

If you ever leave the machine unused for a long period of time, remove the power cord from the wall outlet.

We recommend you consult with your dealer about the additional actions you should take to avoid possible damage that may occur when the machine is used next time.

### **Moving the Machine**

When you move the machine:

- Move it gently.
- Keep it as level as possible to avoid spilling toner inside the machine.
- Be sure to consult a service representative before attempting long distance transportation of the machine.
- Keep the machine horizontal.

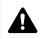

**WARNING** If you are shipping the machine, remove and pack the developer unit and drum unit in a plastic bag and ship them separately from the machine.

# 7 Troubleshooting

This chapter explains the following topics:

| Solving Malfunctions | . 7-: | 2 |
|----------------------|-------|---|
| Error Messages       | 7-    | 7 |
| Clearing Paper Jams  | .7-   | 9 |

# **Solving Malfunctions**

The table below provides general guidelines for problem solving.

If a problem occurs with your machine, look into the checkpoints and perform procedures indicated on the following pages. If the problem persists, contact your service representative.

| Symptom                                                                           | Checkpoints                                                                                                    | Corrective Actions                                                                                                    | Reference<br>Page |
|-----------------------------------------------------------------------------------|----------------------------------------------------------------------------------------------------|----------------------------------------------------------------------------------------------------|-------------------|
| The screen does not respond when the power switch is turned on.                   | Check the power cord.                                                                                                    | Connect both ends of the power cord securely.                                                                                                    | 2-2               |
| Pressing <b>[Start]</b> does not produce copies.                                  | Is there a message on the machine screen, KYOCERA Client Tool, or the Status Monitor?                                        | Determine the appropriate response to the message and respond accordingly.                                                                                                    | 7-7               |
|                                                                                   | Is the machine in Sleep mode?                                                                                                | Press any key on the operation panel to recover the machine from Sleep mode.                                                                                                    | _                 |
| The indicators are off<br>and the motor is not                                    | Check the power cord.                                                                                                    | Connect both ends of the power cord securely.                                                                                                    | 2-2               |
| working.                                                                          | —                                                                                                    | Press the power switch.                                                                                                    | _                 |
| The machine will not print from the computer.                                     | Check the power cord.                                                                                                    | Connect both ends of the power cord securely.                                                                                                    | 2-2               |
|                                                                                   | Is the machine powered on?                                                                                                   | Turn on the power switch.                                                                                                    | _                 |
|                                                                                   | Are the interface cable connected?                                                                                           | Connect the correct interface cable securely.                                                                                                    | 2-2               |
|                                                                                   | Was the machine powered on before the interface cable was connected?                                                         | Power on the machine after connecting the interface cable.                                                                                                    | 2-2               |
|                                                                                   | Is the print job paused?                                                                                                    | Resume printing.                                                                                                    | _                 |
|                                                                                   | Is the <b>Attention</b> indicator lit or<br>flashing?<br>Does an error code appear in the<br>display on the operation panel? | Using the information on page 7-7,<br>check if an error has occurred and<br>clear the error.<br>If the indicators show a pattern not<br>described on page 7-7, turn the power<br>switch off and then on again. Print the<br>job again.        | 7-7               |
|                                                                                   | Check if a status page can be printed.                                                                                       | If the status page was printed<br>successfully, there may be a problem<br>with the connection to the computer.<br>Check the connection. To print the<br>status page, refer to <i>Printing the</i><br><i>Status Page</i> on page <i>2-42</i> . | 2-2               |
| The machine prints a status page but data from the computer is not being printed. | Check the interface cable.                                                                                                   | Connect both ends of the interface cable securely. Try replacing the interface cable.                                                                                                    | 2-2               |
|                                                                                   | Check program files and application software.                                                                                | Try printing another file or using<br>another print command. If the problem<br>occurs with a specific file or<br>application, check the printer settings<br>for that application.                                                             | -                 |

| Symptom                                                                      | Checkpoints                                                                                                    | Corrective Actions                                                                                                    | Reference<br>Page |
|------------------------------------------------------------------------------|----------------------------------------------------------------------------------------------------|----------------------------------------------------------------------------------------------------|-------------------|
| Vapor is emitted near the inner tray.                                        | Check if the temperature is low near<br>the location of the machine, or if the<br>paper that is being used has been<br>exposed to humidity. | Depending on the operating<br>environment of the machine and the<br>condition of the paper, heat generated<br>during printing can evaporate water<br>moisture in the printed paper, emitting<br>vapor from the machine. In this case,<br>printing can be continued without any<br>problem.<br>To correct this, increase the<br>temperature in the room, and use<br>paper that has been stored in a dry<br>place. | -                 |
| Blank sheets are ejected.                                                    | Are the originals loaded correctly?                                                                                                    | When placing originals on the platen,<br>place them face-down and align them<br>with the original size indicator plates.                                                                                                    | 2-16              |
| Full black printout or faint printing.                                       |                                                                                                    | Open the rear cover and press the points shown in the figure. If the problem is not solved even after printing several pages, call for service.                                                                                                    |                   |
| Paper often jams.                                                            | Is the paper loaded correctly?                                                                                                    | Load the paper correctly.                                                                                                    | 2-11, 2-12        |
|                                                                              | Is the paper of the supported type? Is it in good condition?                                                                                | Remove the paper, turn it over, and reload it.                                                                                                    | 2-4               |
|                                                                              | Is the paper curled, folded or wrinkled?                                                                                                    | Replace the paper with new paper.                                                                                                    | 2-4               |
|                                                                              | Are there any loose scraps or jammed paper in the machine?                                                                                  | Remove any jammed paper.                                                                                                    | 7-9               |
| 2 or more sheets are<br>overlaps when ejected.<br>(multi feed)<br>ABC<br>123 | _                                                                                                    | Load the paper correctly.                                                                                                    | 2-11              |

| Symptom                                   | Checkpoints                                                    | Corrective Actions                                                                                                    | Reference<br>Page |
|-------------------------------------------|----------------------------------------------------------------|----------------------------------------------------------------------------------------------------|-------------------|
| Printouts are wrinkled.                   | Is the paper damp?                                             | Replace the paper with new paper.                                                                                                    | 2-4               |
| Printouts are curled. $ABC \\ 123$        | Is the paper damp?                                             | Replace the paper with new paper.                                                                                                    | 2-4               |
| Text is missing on the Windows test page. | _                                                              | This is a problem specific to the<br>Windows OS. It is not a machine<br>problem. It does not affect print quality.                    | —                 |
| Printouts have dropouts<br>or stray dots. | Check the <b>Drum charge setting</b> in the Maintenance Menu.  | Increase the adjustment value for the <b>Drum charge setting</b> in the Maintenance Menu.                                             | 6-7               |
| ABC         ABC           123         123 | -                                                              | Run <b>Drum refresh</b> in the Maintenance<br>Menu.                                                                                   | 6-7               |
|                                           | _                                                              | The drum or developer unit may be<br>damaged. If the problem is not solved<br>even after printing several pages, call<br>for service. | —                 |
| Printouts have vertical streaks           | _                                                              | The drum unit may be damaged. If the<br>problem is not solved even after<br>printing several pages, call for service.                 |                   |
| Faint or blurred printing.                | Check the toner container.                                     | If necessary, replace the toner container.                                                                                            | 6-2               |
| ABCABC123123                              | Check the <b>Print density</b> setting in KYOCERA Client Tool. | Increase the adjustment value for the <b>Print density</b> setting in KYOCERA Client Tool.                                            | 2-38              |
| ABC<br>123                                | Check the <b>Drum charge setting</b> in the Maintenance Menu.  | Decrease the adjustment value for the <b>Drum charge setting</b> in the Maintenance Menu.                                             | 6-7               |

| Symptom                                                                 | Checkpoints                                                    | Corrective Actions                                                                                                    | Reference<br>Page |
|-------------------------------------------------------------------------|----------------------------------------------------------------|----------------------------------------------------------------------------------------------------|-------------------|
| The altitude is 1500 m orhigher and printouts aretoo light.ABC123123    | Check the <b>Altitude Setting</b> in the Maintenance Menu.     | Set the <b>Altitude Setting</b> in the<br>Maintenance Menu to <b>1</b> . If there is still<br>no improvement, change the value to<br><b>2</b> .                                                                                                    | 6-7               |
| Gray background.                                                        | Check the toner container.                                     | If necessary, replace the toner container.                                                                                                    | 6-2               |
| ABC<br>123                                                              | Check the <b>Drum charge setting</b> in the Maintenance Menu.  | Increase the adjustment value for the <b>Drum charge setting</b> in the Maintenance Menu.                                                                                                    | 6-7               |
|                                                                         | -                                                              | Run <b>Drum refresh</b> in the Maintenance Menu.                                                                                                    | 6-7               |
|                                                                         | Check the <b>Print density</b> setting in KYOCERA Client Tool. | Decrease the adjustment value for <b>Print density</b> in KYOCERA Client Tool.                                                                                                    | 2-38              |
| Dirt on the top edge or<br>back of the paper.                           | Check the <b>Drum charge setting</b> in the Maintenance Menu.  | Increase the adjustment value for the <b>Drum charge setting</b> in the Maintenance Menu.                                                                                                    | 6-7               |
| ABC<br>123 123                                                          | Is the interior of the machine dirty?                          | If the problem is not solved even after<br>printing several pages, clean the<br>rollers, conveying unit and paper feed<br>unit.<br>If the problem is not solved after<br>cleaning, call for service.                                                                                                    | 6-5               |
| The previous image remains and lightly printed on the prepunched paper. | Check the <b>Drum charge setting</b> in the Maintenance Menu.  | Increase the adjustment value for the <b>Drum charge setting</b> in the Maintenance Menu.<br>Increase the adjustment value 1 level at a time from the current value.<br>If there is no improvement after the value is increased by 1 level, increase by 1 level again.<br>If there is still no improvement, return the setting to the original value. | 6-7               |
| Gray background with<br>horizontal streaks near<br>the top edge.        | Check the <b>Drum charge setting</b> in the Maintenance Menu.  | Increase the adjustment value for the <b>Drum charge setting</b> in the Maintenance Menu.                                                                                                    | 6-7               |

| Symptom                                                                                             | Checkpoints                                                   | Corrective Actions                                                                               | Reference<br>Page |
|----------------------------------------------------------------------------------------------------|---------------------------------------------------------------|--------------------------------------------------------------------------------------------------|-------------------|
| Copies have a moire<br>pattern (dots grouped<br>together in patterns and<br>not aligned uniformly). | Is the original a printed photograph?                         | Set the image quality to <b>Photo</b> .                                                          | 2-30              |
|                                                                                                    |                                                               |                                                                                                  |                   |
| Texts are not clearly printed.                                                                      | Did you choose appropriate image quality for the original?    | Select appropriate image quality.                                                                | 2-30              |
| Images are skewed.                                                                                  | Are the originals placed correctly?                           | When placing originals on the platen,<br>align them with the original size<br>indicator plates.  | 2-16              |
| ABC                                                                                                 | Is the paper loaded correctly?                                | Check the position of the paper width guides.                                                    | 2-12              |
| 172                                                                                                 | Are the application software settings at the PC set properly? | Check that the printing settings are correct in the application software and the printer driver. | —                 |
| Cannot scan.                                                                                        | Check the interface cable.                                    | Connect both ends of the interface cable securely. Try replacing the interface cable.            | 2-2               |
|                                                                                                    | Is the save location correctly specified?                     | Check the path to the folder where the scanned image will be saved.                              | 2-34              |

### Tips

Machine problems may be solved easily by following the tips below. When you have encountered a problem that cannot be solved following the guidelines above, try the following:

- Restart the computer you are using to send print jobs to the machine.
- Obtain and use the latest version of the printer driver. The latest versions of printer drivers and utilities are available at: http://www.kyoceradocumentsolutions.com.
- Make sure that the procedures for printing are correctly followed in the application software. Consult the documentation supplied with the application software.

## **Error Messages**

If a problem has occurred in the machine, you will be notified by the following display.

- The Attention indicator on the operation panel is lit or flashing.
- An error code appears in the display on the operation panel.
- KYOCERA Client Tool and Status Monitor will show the status of the machine.

If the **Attention** indicator is lit or flashing and an error code appears in the display on the operation panel, check the KYOCERA Client Tool or Status Monitor.

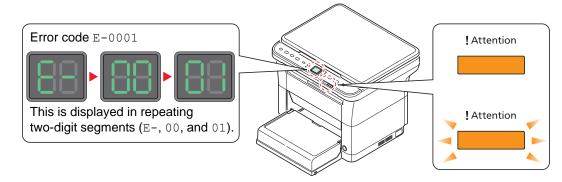

**Note** If the indicators light or flash repeatedly in manners not described above, a service error has probably occurred. Switch off the power switch, unplug the power cord, and then plug the power cord back in and switch on the power switch. This may clear the error. Even if the error is not cleared, contact your service representative.

Problems that can be resolved by the user are described below.

| Error Code              | Message displayed in<br>KYOCERA Client Tool<br>and Status Monitor* | Meaning                                                                              | Remedy                                                                                                    |
|-------------------------|--------------------------------------------------------------------|--------------------------------------------------------------------------------------|----------------------------------------------------------------------------------------------------|
| C-F040                  | Error has occurred                                                 | An error has occurred in the machine.                                                | Turn the power OFF and then ON.                                                                                                    |
| C-####<br>(except C-F04 | Error has occurred                                                 | An error has occurred in the machine.                                                | Make a note of the error code displayed<br>on the operation panel, and contact your<br>service representative.                                                                                                    |
| E-0001                  | Non-genuine toner is<br>installed                                  | The installed toner container is non-genuine.                                        | The manufacturer assumes no<br>responsibility for damage caused by a<br>non-genuine toner.<br>We recommend that you only use<br>genuine toner containers.<br>When you want to use the toner<br>container currently installed, press the<br>Mode Select key and <b>[Stop/Reset]</b><br>simultaneously for 3 seconds or more. |
| E-0002                  | Error has occurred                                                 | The installed toner container's regional specification does not match the machine's. | Install the specified toner container.                                                                                                    |
| E-0003                  | Memory full                                                        | Scanning cannot be performed due to insufficient memory of scanner.                  | Only the scanned pages are available.<br>Press <b>[Stop/Reset]</b> and the job will be<br>canceled.                                                                                                    |
| E-0004                  | Error has occurred                                                 | The number of scanned pages exceeds the maximum number.                              | The maximum number of scanned<br>original pages is 99. Only the scanned<br>pages are available. Press <b>[Stop/Reset]</b><br>and the job will be canceled.                                                                                                    |
| E-0007                  | Add toner                                                          | The toner has run out.                                                               | Replace with a new toner container.                                                                                                    |

| Error Code | Message displayed in<br>KYOCERA Client Tool<br>and Status Monitor* | Meaning                                                                                                    | Remedy                                                                                                    |
|------------|--------------------------------------------------------------------|----------------------------------------------------------------------------------------------------|----------------------------------------------------------------------------------------------------|
| E-0008     | Cover open                                                         | The rear cover or front cover is open.                                                                        | Close the rear cover or front cover.                                                                                           |
| E-0009     | Inner tray full                                                    | The inner tray is full of paper.                                                                              | The machine pauses after 100 sheets are printed. Remove paper from the inner tray and press <b>[Start]</b> to resume printing. |
| E-0012     | Memory overflow                                                    | Unable to continue the job as the memory is used up.                                                          | Change the print resolution from Fast 1200 to 600 dpi. Refer to <i>Printer Driver User Guide</i> .                             |
| E-0014     | Add paper                                                          | The paper size in the paper source<br>is different from the printer driver or<br>KYOCERA Client Tool setting. | Load the proper size of paper in the paper source.                                                                             |
| E-0015     | _                                                                  | The USB cable is not connected.                                                                               | Press [Stop/Reset] and connect the USB cable.                                                                                  |
|            |                                                                    | The PC is powered off.                                                                                        | Press <b>[Stop/Reset]</b> and turn the PC power on.                                                                            |
|            |                                                                    | Cannot find KYOCERA Client Tool.                                                                              | Press [Stop/Reset] and open KYOCERA Client Tool.                                                                               |
| _          | Not connected.                                                     | The USB cable is not connected.                                                                               | Connect the USB cable.                                                                                                    |
|            |                                                                    | The machine is powered off.                                                                                   | Turn the machine power on.                                                                                                    |
|            |                                                                    | Cannot find the appropriate driver.                                                                           | Install the appropriate driver.                                                                                                |
| E-0018     | _                                                                  | The file does not exist in Print Box.                                                                         | Press [Stop/Reset].                                                                                                    |
| E-0019     | _                                                                  | The machine cannot run this<br>program due to unusable original<br>size is registered in the program.         | Press <b>[Stop/Reset]</b> and change the program settings.                                                                     |
| J-0511     | Paper jam                                                          | A paper jam has occurred in the rear cover.                                                                   | Refer to <i>Clearing Paper Jams</i> on page 7-9 and remove the jammed paper.                                                   |
| PF         | Add paper                                                          | A paper jam has occurred in the cassette.                                                                     | Refer to <i>Clearing Paper Jams</i> on page 7-9 and remove the jammed paper.                                                   |
|            |                                                                    | There is no paper in the paper source.                                                                        | Load paper into the paper source.                                                                                              |
| _          | Toner is running out.                                              | It is almost time to replace the toner container.                                                             | Obtain a new toner container.                                                                                                  |
| —          | Replacing the<br>Maintenance Kit                                   | Replacement of the maintenance<br>kit is necessary at every 100,000<br>images of printing.                    | Replace Maintenance Kit.                                                                                                    |

\* Events for which the Status Monitor provides notification can be set in the Configuration. Refer to *Configuration* on page 2-36.

## **Clearing Paper Jams**

If paper jams in the paper transport system, or no paper sheets are fed at all, the machine automatically goes offline, and the **Attention** indicator will flash. KYOCERA Client Tool can indicate the location of the paper jam (the component where the paper jam has occurred). Remove the paper jam. After removing the paper jam, the machine will resume printing.

### **Possible Paper Jam Locations**

Detailed paper jam positions are as follows. Refer to the indicated page number to remove the paper jam.

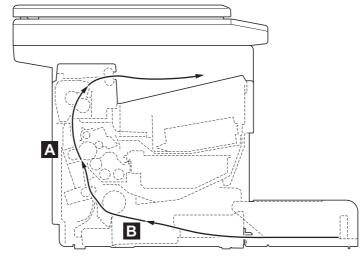

| Paper Jam<br>Locations | Error Code | Message displayed in KYOCERA<br>Client Tool and Status Monitor | Description                                 | Reference<br>page |
|------------------------|------------|----------------------------------------------------------------|---------------------------------------------|-------------------|
| А                      | J-0511     | Paper jam                                                      | A paper jam has occurred in the rear cover. | 7-10, 7-11        |
| В                      | PF*        | Add paper                                                      | A paper jam has occurred in the cassette.   | 7-12, 7-13        |

PF also appears when the paper has run out. In this case, add paper. Refer to Loading Paper on page 2-4.

### **General Considerations for Clearing Jams**

Bear in mind the following considerations when attempting paper jam removal:

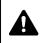

**CAUTION** When removing a paper jam, pull the paper gently so as not to tear it. Torn pieces of paper are difficult to remove and may be easily overlooked, deterring the paper jam recovery.

- If paper jams occur frequently, try using a different type of paper, replace the paper with paper from another ream, or flip the paper stack over. The machine may have problems if paper jams recur after the paper is replaced.
- Whether or not the jammed pages are reproduced normally after printing is resumed, depends on the location of the paper jam.

### **Rear Cover**

Follow the steps below to clear paper jams inside the rear cover.

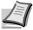

**Note** When the front cover is opened or closed, the paper inside the machine may be discharged.

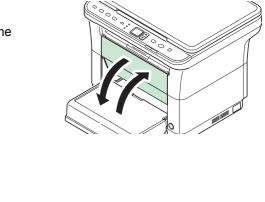

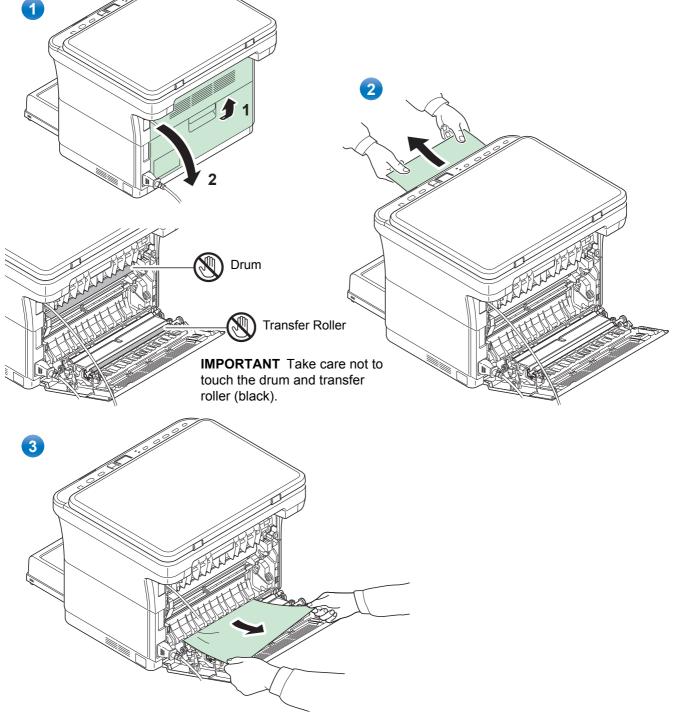

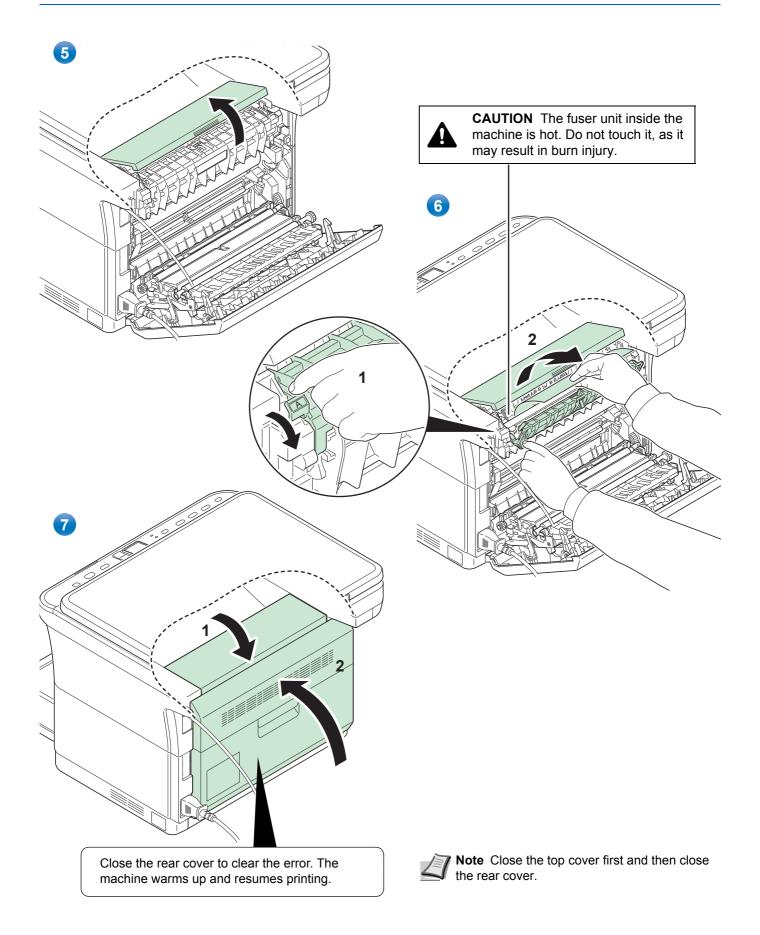

### Cassette

Follow the steps below to clear paper jams in the cassette.

**IMPORTANT** Do not try to remove paper that has already been partially fed. Refer to *Rear Cover* on page 7-10.

**Note** Do not open or close the front cover or rear cover before removing the jammed paper.

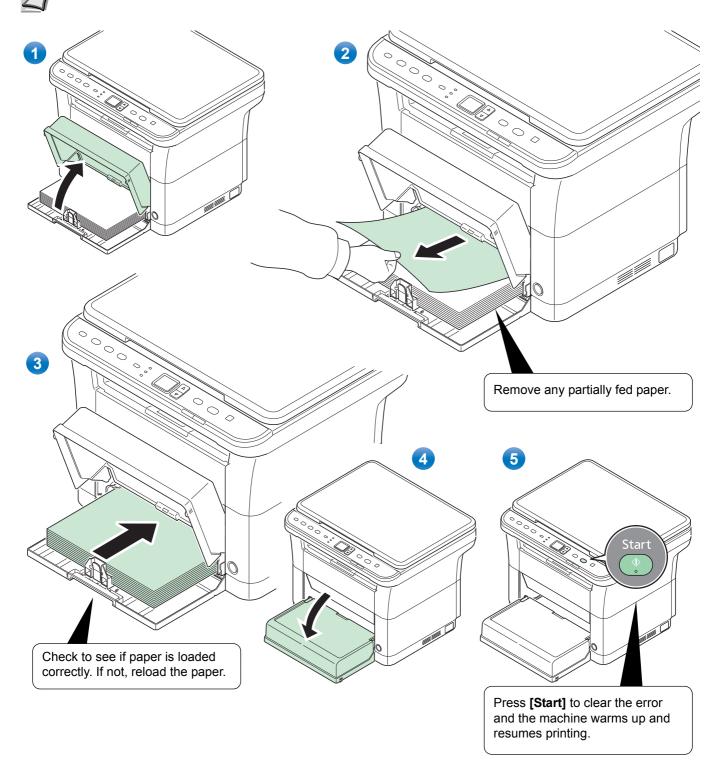

### If paper feed failure occurs

### Check on and reduction of number of paper sheets loaded

If an excessive amount of thick paper is loaded in the cassette, it may not be fed. In that case, reduce the number of sheets to be loaded.

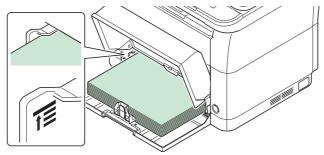

### Edge fanning and curl straightening

Remove all the even pages (including the instruction sheet) from the inner tray, fan through the sheets to separate them prior to loading.

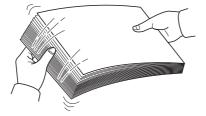

If the paper is curled at an edge, straighten it prior to reloading.

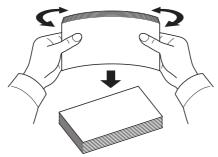

### No paper feed due to wavy paper edge

When the paper feed fails because the edge of the paper is wavy, turn it upside down and load it again.

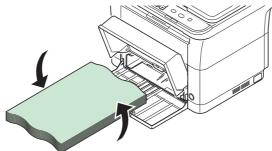

# 8 Appendix

This chapter explains the following topics:

| Specifications | 2 |
|----------------|---|
|----------------|---|

# **Specifications**

**Note** These specifications are subject to change without notice.

## **Common Functions**

| Item                          |                | Description                                                                                                    |
|-------------------------------|----------------|----------------------------------------------------------------------------------------------------|
| Туре                          |                | Desktop                                                                                                    |
| Printing Method               |                | Electrophotography by semiconductor laser                                                                                                    |
| Paper Weight                  |                | 60 to 220 g/m <sup>2</sup>                                                                                                    |
| Paper Type                    |                | Plain, Preprinted, Labels, Bond, Recycled, Vellum, Rough, Letterhead, Color, Prepunched, Envelope, Cardstock, Thick paper, High Quality, Custom 1 to 8 |
| Warm-up Time                  | Power on       | 20 seconds or less                                                                                                    |
| (22°C/71.6°F, 60%RH)          | Sleep          | 12 seconds or less                                                                                                    |
| Paper Capacity                |                | 250 sheets (80 g/m <sup>2</sup> )                                                                                                    |
| Inner Tray Capacity           | Standard paper | 100 sheets (80 g/m <sup>2</sup> ) (The machine pauses after 100 sheets are printed.)                                                                   |
|                               | Special paper  | 1 sheet                                                                                                    |
| Continuous Copying            |                | 1 to 99 sheets                                                                                                    |
| Image Write System            |                | Semiconductor laser and electrophotography                                                                                                    |
| Memory                        |                | ROM: 32 MB, RAM: 64 MB                                                                                                    |
| Interface                     |                | USB Interface Connector: 1 (Hi-Speed USB)                                                                                                    |
| Operating Environment         | Temperature    | 10 to 32.5°C/50 to 90.5°F                                                                                                    |
|                               | Humidity       | 15 to 80%                                                                                                    |
|                               | Altitude       | 3,500 m/11,482.8 ft maximum                                                                                                    |
|                               | Brightness     | 1,500 lux maximum                                                                                                    |
| Dimension (W × D × H)         |                | 390 × 333 × 317 mm<br>15-3/8 × 13-1/8 × 12-1/2"                                                                                                    |
| Weight (with toner container) |                | 8.7 kg/19.14 lb                                                                                                    |
| Space Required (W × D)        |                | 390 × 645 mm<br>15-3/8 × 25-3/8"                                                                                                    |
| Power Requirements            |                | 230 V Specification Model: 220 to 240 V (50 Hz/60 Hz, 3.1 A)<br>120 V Specification Model:120 V (60 Hz, 6.0 A)                                         |

# **Copy Functions**

| Item                             |                                               | Description                                                                                                    |
|----------------------------------|-----------------------------------------------|----------------------------------------------------------------------------------------------------|
| Paper Size                       |                                               | A4, A5, A6, Folio, JIS B5, ISO B5, Letter, Legal, Statement, Executive,<br>Oficio II (216 × 340 mm, 8-1/2 × 13 inches), 216 × 340 mm, 16 K,<br>Custom (70 × 148 to 216 × 356 mm, 2-3/4 × 5-13/16 to<br>8-1/2 × 14 inches)                                                                     |
| Copying Speed<br>(300 × 300 dpi) | A4                                            | Light (63 g/m <sup>2</sup> or less): 20 images/min<br>Normal 1 (64 to 69 g/m <sup>2</sup> ): 20 images/min<br>Normal 2 (3) (70 to 105 g/m <sup>2</sup> ): 20 images/min                                                                                                    |
|                                  | A4 (Quiet Mode)                               | Light (63 g/m <sup>2</sup> or less): 15 images/min<br>Normal 1 (64 to 69 g/m <sup>2</sup> ): 15 images/min<br>Normal 2 (3) (70 to 105 g/m <sup>2</sup> ): 15 images/min<br>Heavy 1 (106 to 135 g/m <sup>2</sup> ): 14 images/min<br>Heavy 2 (3) (136 to 220 g/m <sup>2</sup> ): 13 images/min |
|                                  | Letter                                        | Light (63 g/m <sup>2</sup> or less): 21 images/min<br>Normal 1 (64 to 69 g/m <sup>2</sup> ): 21 images/min<br>Normal 2 (3) (70 to 105 g/m <sup>2</sup> ): 21 images/min                                                                                                    |
|                                  | Letter (Quiet Mode)                           | Light (63 g/m <sup>2</sup> or less): 16 images/min<br>Normal 1 (64 to 69 g/m <sup>2</sup> ): 16 images/min<br>Normal 2 (3) (70 to 105 g/m <sup>2</sup> ): 16 images/min<br>Heavy 1 (106 to 135 g/m <sup>2</sup> ): 14 images/min<br>Heavy 2 (3) (136 to 220 g/m <sup>2</sup> ):13 images/min  |
|                                  | A5/B5/A6 (Quiet Mode)                         | Light (63 g/m² or less): 12 images/min<br>Normal 1 (64 to 69 g/m²): 12 images/min<br>Normal 2 (3) (70 to 105 g/m²): 12 images/min<br>Heavy 1 (106 to 135 g/m²): 10 images/min<br>Heavy 2 (3) (136 to 220 g/m²): 9 images/min                                                                  |
|                                  | A5/B5/A6 (from 11th<br>image)<br>(Quiet Mode) | Light (63 g/m <sup>2</sup> or less): 10 images/min<br>Normal 1 (64 to 69 g/m <sup>2</sup> ): 10 images/min<br>Normal 2 (3) (70 to 105 g/m <sup>2</sup> ): 10 images/min<br>Heavy 1 (106 to 135 g/m <sup>2</sup> ): 8 images/min<br>Heavy 2 (3) (136 to 220 g/m <sup>2</sup> ): 8 images/min   |
| First Print Time (A              | 4, feed from cassette)                        | 12 seconds or less                                                                                                    |
| Zoom Level                       |                                               | 25 to 400%, 1% increments                                                                                                    |
| Resolution                       |                                               | 600 × 600 dpi                                                                                                    |
| Supported Original Types         |                                               | Sheet, Book, 3-dimensional objects (maximum original size: A4/Letter)                                                                                                    |
| Original Feed Sys                | tem                                           | Fixed                                                                                                    |

## **Printer Functions**

| Item                |                                               | Description                                                                                                    |  |
|---------------------|-----------------------------------------------|----------------------------------------------------------------------------------------------------|--|
| Paper Size          |                                               | A4, A5, A6, Folio, JIS B5, ISO B5, Letter, Legal, Statement, Executive,<br>Envelope Monarch, Envelope #10, Envelope #9, Envelope #6-3/4,<br>Envelope C5, Envelope DL, Oficio II (216 × 340 mm, 8-1/2 × 13 inches),<br>216 × 340 mm, 16 K, Custom (70 × 148 to 216 × 356 mm,<br>2-3/4 × 5-13/16 to 8-1/2 × 14 inches) |  |
| Printing Speed      | A4                                            | Light (63 g/m <sup>2</sup> or less): 20 images/min<br>Normal 1 (64 to 69 g/m <sup>2</sup> ): 20 images/min<br>Normal 2 (3) (70 to 105 g/m <sup>2</sup> ): 20 images/min                                                                                                    |  |
|                     | A4 (Quiet Mode)                               | Light (63 g/m <sup>2</sup> or less): 15 images/min<br>Normal 1 (64 to 69 g/m <sup>2</sup> ): 15 images/min<br>Normal 2 (3) (70 to 105 g/m <sup>2</sup> ): 15 images/min<br>Heavy 1 (106 to 135 g/m <sup>2</sup> ): 14 images/min<br>Heavy 2 (3) (136 to 220 g/m <sup>2</sup> ): 13 images/min                        |  |
|                     | Letter                                        | Light (63 g/m <sup>2</sup> or less): 21 images/min<br>Normal 1 (64 to 69 g/m <sup>2</sup> ): 21 images/min<br>Normal 2 (3) (70 to 105 g/m <sup>2</sup> ): 21 images/min                                                                                                    |  |
|                     | Letter (Quiet Mode)                           | Light (63 g/m <sup>2</sup> or less): 16 images/min<br>Normal 1 (64 to 69 g/m <sup>2</sup> ): 16 images/min<br>Normal 2 (3) (70 to 105 g/m <sup>2</sup> ): 16 images/min<br>Heavy 1 (106 to 135 g/m <sup>2</sup> ): 14 images/min<br>Heavy 2 (3) (136 to 220 g/m <sup>2</sup> ):13 images/min                         |  |
|                     | A5/B5/A6 (Quiet Mode)                         | Light (63 g/m <sup>2</sup> or less): 12 images/min<br>Normal 1 (64 to 69 g/m <sup>2</sup> ): 12 images/min<br>Normal 2 (3) (70 to 105 g/m <sup>2</sup> ): 12 images/min<br>Heavy 1 (106 to 135 g/m <sup>2</sup> ): 10 images/min<br>Heavy 2 (3) (136 to 220 g/m <sup>2</sup> ): 9 images/min                         |  |
|                     | A5/B5/A6 (from 11th<br>image)<br>(Quiet Mode) | Light (63 g/m <sup>2</sup> or less): 10 images/min<br>Normal 1 (64 to 69 g/m <sup>2</sup> ): 10 images/min<br>Normal 2 (3) (70 to 105 g/m <sup>2</sup> ): 10 images/min<br>Heavy 1 (106 to 135 g/m <sup>2</sup> ): 8 images/min<br>Heavy 2 (3) (136 to 220 g/m <sup>2</sup> ): 8 images/min                          |  |
|                     | Legal                                         | Light (63 g/m <sup>2</sup> or less): 13 images/min<br>Normal 1 (64 to 69 g/m <sup>2</sup> ): 13 images/min<br>Normal 2 (3) (70 to 105 g/m <sup>2</sup> ): 13 images/min                                                                                                    |  |
|                     | Legal (Quiet Mode)                            | Light (63 g/m <sup>2</sup> or less): 12 images/min<br>Normal 1 (64 to 69 g/m <sup>2</sup> ): 12 images/min<br>Normal 2 (3) (70 to 105 g/m <sup>2</sup> ): 12 images/min<br>Heavy 1 (106 to 135 g/m <sup>2</sup> ): 11 images/min<br>Heavy 2 (3) (136 to 220 g/m <sup>2</sup> ): 10 images/min                        |  |
| First Print Time (A | 4, feed from Cassette)                        | 8.5 seconds or less                                                                                                    |  |
| Resolution          |                                               | 600 × 600 dpi/Fast 1200 dpi                                                                                                    |  |
| Controller          |                                               | ARM926EJ 390MHz                                                                                                    |  |
| Supported OS        |                                               | Windows XP, Windows Server 2003/R2, Windows Vista, Windows 7, Windows Server 2008/R2, Mac OS X 10.5 or higher                                                                                                    |  |

### **Scanner Functions**

| Item                | Description                                                  |
|---------------------|--------------------------------------------------------------|
| System Requirements | CPU: 20 MHz<br>RAM: 64 MB                                    |
| Resolution          | 200 × 200 dpi, 300 × 300 dpi, 400 × 400 dpi, 600 × 600 dpi   |
| File Format         | BMP, JPEG, PNG, TIFF, PDF                                    |
| Transmission System | PC transmission: Scan to Folder<br>TWAIN scan*<br>WIA scan** |

\* Available Operating System: Windows XP, Windows Server 2003/R2, Windows Vista, Windows 7, Windows Server 2008/R2

\*\* Available Operating System: Windows Vista, Windows 7, Windows Server 2008/R2

# Index

## Α

| Adhesive label      | 2-8 |
|---------------------|-----|
| Attention Indicator |     |
| operation panel     | 1-4 |

\_\_\_\_\_

## С

| Cassette                     |      |
|------------------------------|------|
| basis weight                 | 2-6  |
| clearing paper jams          | 7-12 |
| components                   | 1-2  |
| loading paper                | 2-12 |
| paper sizes                  | 2-5  |
| paper type                   | 2-11 |
| Cassette cover               | 2-15 |
| components                   | 1-2  |
| Cleaning                     |      |
| interior of the machine      | 6-5  |
| original cover, platen       | 6-5  |
| Clearing paper jams          | 7-9  |
| cassette                     |      |
| possible paper jam locations | 7-9  |
| rear cover section           |      |
| Colored paper                | 2-10 |
| Components                   |      |
| at the front of the machine  | 1-2  |
| at the rear of the machine   | 1-3  |
| Configuration                | 2-36 |
| Copy tab                     |      |
| Device Defaults tab          | 2-38 |
| Status Monitor tab           | 2-41 |
| Connection                   |      |
| power cord                   | 2-2  |
| USB cable                    | 2-2  |
| Copies indicator             |      |
| operation panel              | 1-4  |
| Copying                      | 3-1  |
| basic operation              | 3-2  |
| functions                    | 3-5  |
| ID Card Copy                 | 3-6  |
| manual duplex                | 3-3  |
| programs                     |      |
| Copy key                     |      |
| operation panel              | 1-4  |

## D

| Default settings  | 2-28 |
|-------------------|------|
| Density indicator |      |
| operation panel   | 1-4  |

## Ε

| Energy Star    | . vi |
|----------------|------|
| Envelopes      |      |
| Error messages | 7-7  |

## F

| Front cover |         |
|-------------|---------|
| components  | <br>1-2 |

## 

| ID Card Copy         | 3-6  |
|----------------------|------|
| ID Card Copy key     |      |
| operation panel      | 1-4  |
| Indicator            |      |
| Attention            | 1-4  |
| Copies               | 1-4  |
| Density              | 1-4  |
| Processing           | 1-4  |
| Program              | 1-4  |
| Inner tray           |      |
| components           | 1-2  |
| Install the software |      |
| Macintosh            | 2-19 |
| Windows              | 2-18 |
| Instruction sheet    |      |
| manual duplex        | 4-4  |

## Κ

| Кеу                 |     |
|---------------------|-----|
| Сору                | 1-4 |
| ID Card Copy        | 1-4 |
| Mode Select         | 1-4 |
| Print Box           | 1-4 |
| Quiet Mode          | 1-4 |
| Scan                | 1-4 |
| Start               | 1-4 |
| Stop/Reset          | 1-4 |
| KYOCERA Client Tool | -22 |

## L

| Label             | 2-8  |
|-------------------|------|
| Loading originals | 2-16 |
| Loading paper     |      |
| cassette          | 2-12 |

## Μ

| Machine parts               | 1-1 |
|-----------------------------|-----|
| Maintenance                 | 6-1 |
| cleaning                    | 6-5 |
| maintenance kit replacement | 6-5 |
| maintenance menu            | 6-7 |
| toner container replacement | 6-2 |
| Maintenance kit             |     |
| replacement                 | 6-5 |
| Maintenance menu            | 6-7 |
| Manual duplex               |     |
| copying                     | 3-3 |
|                             |     |

| printing        | 4-3 |
|-----------------|-----|
| Mode Select key |     |
| operation panel | 1-4 |
| Moving machine  | 6-8 |
|                 |     |

## 0

| 1-2 |
|-----|
| 1-4 |
|     |
| 6-5 |
| 1-2 |
|     |
| 1-2 |
|     |

## Ρ

| Paper                                  |   |
|----------------------------------------|---|
| minimum and maximum sizes 2-5          | 5 |
| Paper length guide                     | 3 |
| Paper stopper                          | 2 |
| components 1-2                         | 2 |
| Paper weight                           | 3 |
| Paper width guide 2-12                 | 2 |
| Platen                                 |   |
| cleaning6-5                            | 5 |
| components 1-2                         | 2 |
| Postcards                              | 9 |
| Power cord                             |   |
| connection                             | 2 |
| Power cord connector                   |   |
| components 1-3                         | 3 |
| Power switch                           |   |
| components 1-2                         | 2 |
| Preparation                            | 1 |
| Preparing paper 2-11                   | 1 |
| Preprinted paper 2-10                  | C |
| Preset Tool                            | 3 |
| Print Box                              | 5 |
| printing                               | 6 |
| saving                                 | 5 |
| Print Box key                          |   |
| operation panel 1-4                    | 4 |
| Printing                               | 1 |
| manual duplex 4-3                      |   |
| printer driver 4-2                     | 2 |
| printing from Application Software 4-2 | 2 |
| Processing Indicator                   |   |
| operation panel 1-4                    | 4 |
| Program indicator                      |   |
| operation panel 1-4                    | 4 |
| Programs                               |   |
| copying                                | 5 |
| registering 2-28                       |   |
| scanning                               |   |
| Prolonged non-use                      |   |
| Push Scan                              |   |
|                                        |   |

# Q

| Quick Scan      |     |
|-----------------|-----|
| settings        |     |
| using           |     |
| Quiet Mode      | 1-4 |
| Quiet Mode key  |     |
| operation panel | 1-4 |

## R

| Rear cover          |      |
|---------------------|------|
| components          | 1-3  |
| Rear cover section  |      |
| clearing paper jams | 7-10 |
| Recycled paper      | 2-10 |
| Replacement         |      |
| maintenance kit     | 6-5  |
| toner container     | 6-2  |

## S

| Scan key<br>operation panel                                                                                                    |
|----------------------------------------------------------------------------------------------------|
| Scanning5-1programs5-3Push Scan5-2Quick Scan5-4TWAIN/WIA5-5Software2-17Solving malfunctions7-2Special paper2-8Specifications8-2common functions8-2copy8-3 |
| programs5-3Push Scan5-2Quick Scan5-4TWAIN/WIA5-5Software2-17Solving malfunctions7-2Special paper2-8Specifications8-2common functions8-2copy8-3            |
| Push Scan5-2Quick Scan5-4TWAIN/WIA5-5Software2-17Solving malfunctions7-2Special paper2-8Specifications8-2common functions8-2copy8-3                       |
| TWAIN/WIA5-5Software2-17Solving malfunctions7-2Special paper2-8Specifications8-2common functions8-2copy8-3                                                |
| TWAIN/WIA5-5Software2-17Solving malfunctions7-2Special paper2-8Specifications8-2common functions8-2copy8-3                                                |
| Software2-17Solving malfunctions7-2Special paper2-8Specifications8-2common functions8-2copy8-3                                                            |
| Special paper       2-8         Specifications       8-2         common functions       8-2         copy       8-3                                        |
| Specifications 8-2<br>common functions 8-2<br>copy 8-3                                                                                                    |
| common functions                                                                                                    |
| сору 8-3                                                                                                    |
|                                                                                                    |
|                                                                                                    |
| printer 8-4                                                                                                    |
| scanner                                                                                                    |
| Start key                                                                                                    |
| operation panel 1-4                                                                                                    |
| Status Monitor                                                                                                    |
| Status page                                                                                                    |
| printing 1-4, 2-42                                                                                                    |
| Stop/Reset key                                                                                                    |
| operation panel 1-4                                                                                                    |

## Т

| Thick paper                                            | 2-10 |
|--------------------------------------------------------|------|
| Tips                                                   |      |
| Toner container                                        |      |
| how to replace                                         | 6-3  |
| replacement                                            | 6-2  |
| Toner kit                                              |      |
| toner container, plastic waste bag, installation guide | 6-2  |
| Troubleshooting                                        | 7-1  |
| clearing paper jams                                    | 7-9  |
| error messages                                         | 7-7  |
| solving malfunctions                                   | 7-2  |
| Turning on the power                                   |      |
| TWAIN/WIA                                              |      |
|                                                        |      |

# U

| Uninstalling drivers and utilities | 2-21 |
|------------------------------------|------|
| connection                         | 2-2  |
| USB interface connector            |      |
| components                         | 1-3  |

Download from Www.Somanuals.com. All Manuals Search And Download.

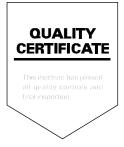

# PASSIONATE PEOPLE. FROM ALL OVER THE WORLD.

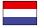

KYOCERA Document Solutions Europe B.V.

Bloemlaan 4, 2132 NP Hoofddorp, The Netherlands Phone: +31-20-654-0000 Fax: +31-20-653-1256

### **KYOCERA Document Solutions Nederland B.V.**

Beechavenue 25, 1119 RA Schiphol-Rijk, The Netherlands Phone: +31-20-5877200 Fax: +31-20-5877260

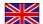

### **KYOCERA Document Solutions (U.K.) Limited**

8 Beacontree Plaza, Gillette Way Reading, Berkshire RG2 OBS, United Kingdom Phone: +44-118-931-1500 Fax: +44-118-931-1108

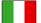

**KYOCERA Document Solutions Italia S.p.A.** Via Verdi, 89/91 20063 Cernusco s/N.(MI),

Italy Phone: +39-02-921791 Fax: +39-02-92179-600

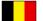

### **KYOCERA Document Solutions Belgium N.V.**

Sint-Martinusweg 199-201 1930 Zaventem, Belgium Phone: +32-2-7209270 Fax: +32-2-7208748

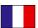

## KYOCERA Document Solutions France S.A.S.

Espace Technologique de St Aubin Route de l'Orme 91195 Gif-sur-Yvette CEDEX, France Phone: +33-1-69852600 Fax: +33-1-69853409

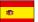

### KYOCERA Document Solutions Espana, S.A.

Edificio Kyocera, Avda. de Manacor No.2, 28290 Las Matas (Madrid), Spain Phone: +34-91-6318392 Fax: +34-91-6318219

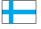

### **KYOCERA Document Solutions Finland Oy** Atomitie 5C, 00370 Helsinki,

Finland Phone: +358-9-47805200 Fax: +358-9-47805390

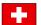

## KYOCERA Document Solutions

Europe B.V., Amsterdam (NL) Zürich Branch Hohlstrasse 614, 8048 Zürich, Switzerland Phone: +41-44-9084949 Fax: +41-44-9084950

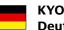

### KYOCERA Document Solutions Deutschland GmbH

Otto-Hahn-Strasse 12, 40670 Meerbusch, Germany Phone: +49-2159-9180 Fax: +49-2159-918100

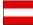

### **KYOCERA Document Solutions Austria GmbH**

Eduard-Kittenberger-Gasse 95, 1230 Vienna, Austria Phone: +43-1-863380 Fax: +43-1-86338-400

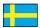

### KYOCERA Document Solutions Nordic AB

Esbogatan 16B 164 75 Kista, Sweden Phone: +46-8-546-550-00 Fax: +46-8-546-550-10

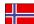

## KYOCERA Document Solutions Norge NUF

Postboks 150 Oppsal, 0619 Oslo, Norway Phone: +47-22-62-73-00 Fax: +47-22-62-72-00

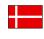

KYOCERA Document Solutions Danmark A/S Ejby Industrivej 60, DK-2600 Glostrup, Denmark Phone: +45-70223880 Fax: +45-45765850

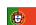

### **KYOCERA Document Solutions Portugal Lda.**

Rua do Centro Cultural, 41 (Alvalade) 1700-106 Lisboa, Portugal Phone: +351-21-843-6780 Fax: +351-21-849-3312

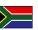

### **KYOCERA Document Solutions**

**South Africa (Pty) Ltd.** 49 Kyalami Boulevard, Kyalami Business Park 1685 Midrand, South Africa

Phone: +27-11-540-2600

Fax: +27-11-466-3050

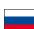

### **KYOCERA Document Solutions Russia LLC**

Botanichesky pereulok 5, Moscow, 129090,

Russia Phone: +7(495)741-0004 Fax: +7(495)741-0018

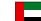

### **KYOCERA Document Solutions Middle East**

Dubai Internet City, Bldg. 17, Office 157 P.O. Box 500817, Dubai, United Arab Emirates Phone: +971-04-433-0412

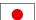

### **KYOCERA Document Solutions Inc.**

2-28, 1-chome, Tamatsukuri, Chuo-ku Osaka 540-8585, Japan Phone: +81-6-6764-3555 http://www.kyoceradocumentsolutions.com

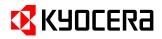

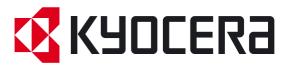

Free Manuals Download Website <u>http://myh66.com</u> <u>http://usermanuals.us</u> <u>http://www.somanuals.com</u> <u>http://www.4manuals.cc</u> <u>http://www.4manuals.cc</u> <u>http://www.4manuals.cc</u> <u>http://www.4manuals.com</u> <u>http://www.404manual.com</u> <u>http://www.luxmanual.com</u> <u>http://aubethermostatmanual.com</u> Golf course search by state

http://golfingnear.com Email search by domain

http://emailbydomain.com Auto manuals search

http://auto.somanuals.com TV manuals search

http://tv.somanuals.com